### **1. Wprowadzenie**

Niniejsze opracowanie nie jest podręcznikiem statystyki czy podręcznikiem statystyki dla audytorów, a jedynie podręcznikiem używania modułu Badania statystyczne systemu ActaForte dla sprawnego przeprowadzania wybranych rodzajów testów statystycznych bez potrzeby znajomości, właściwych dla używanych w tych testach, metod, rozkładów prawdopodobieństwa, wzorów i zakresu ich stosowania.

### **1.1. Przeznaczenie systemu**

System przeznaczony jest do wykonywania badań opartych o wnioskowanie statystyczne, tzn. wnioskowanie na temat cech populacji na podstawie zbadania tych cech w losowo wybranej próbie.

W systemie zaimplementowano dwa charakterystyczne dla audytu rodzaje testów:

- Testy zgodności, z metodami:
	- o Próbkowanie wykrywające
	- o Metoda sekwencyjna
	- o Metoda stałej próbki
- Testy rzeczywiste
	- o Metoda PPS (*Probability Proportional to Size*)
	- o Metoda MUS (*Monetary Unit Sampling*)

oraz standardowe, szeroko także poza audytem stosowane metody

- Estymacji wartości cechy, tzn. metodę:
	- o Średniej z jednostki
	- o Różnicową
	- o Wskaźnikową
	- o Obciążeniową

### **1.2. Podstawowe pojęcia**

- **Populacja** zbiór, który jest przedmiotem badania i wnioskowania
	- o **Element** składnik populacji
		- obligatoryjny badany poza statystycznym doborem próby
		- losowy wybrany do próby w wyniku losowania
		- nielosowy wybrany do próby z powodu wielkości cechy (w losowaniu systematycznym)
	- o **Cecha** własność elementu
- **Próba** podzbiór wybranych do badania elementów populacji
- **Teza badania** zdanie na temat populacji, które badanie ma (w zależności od rodzaju testu) potwierdzić lub odrzucić
- **Poziom ufności** prawdopodobieństwo, z jakim wnioskujemy o populacji na podstawie wyniku badania próby
- **Przedział ufności** (**próg istotności**, **precyzja**) dokładność z jaką określamy badaną cechę populacji na podstawie wyniku badania próby
- **Odchylenie standardowe** miara zróżnicowania cechy w populacji

### **2. Rozpoczęcie pracy z systemem**

Aplikacja ActaForte Badania statystyczne zawarta jest w pliku o nazwie BS2014.exe. Należy skopiować ten plik na dysk komputera. Jeśli zostanie umieszczony w folderze **Pulpit,** to ukaże się na nim poniższa ikona

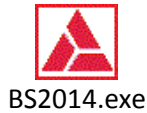

Dwukrotne kliknięcie uruchamia moduł.

Przy pierwszym uruchomieniu systemu należy w górnym menu wybrać

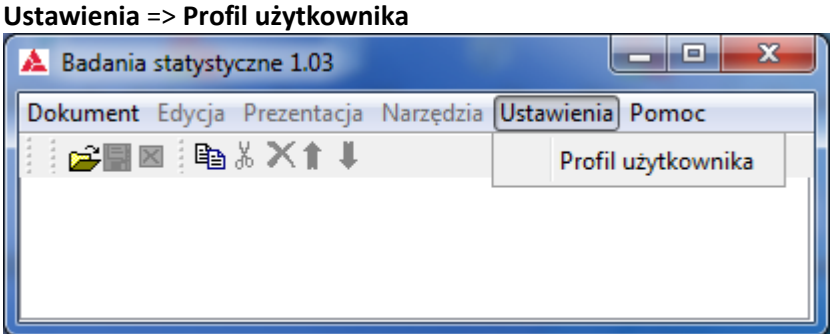

i wskazać **Folder roboczy** i **Folder tymczasowy** dla dokumentów tworzonych w trakcie pracy z systemem.

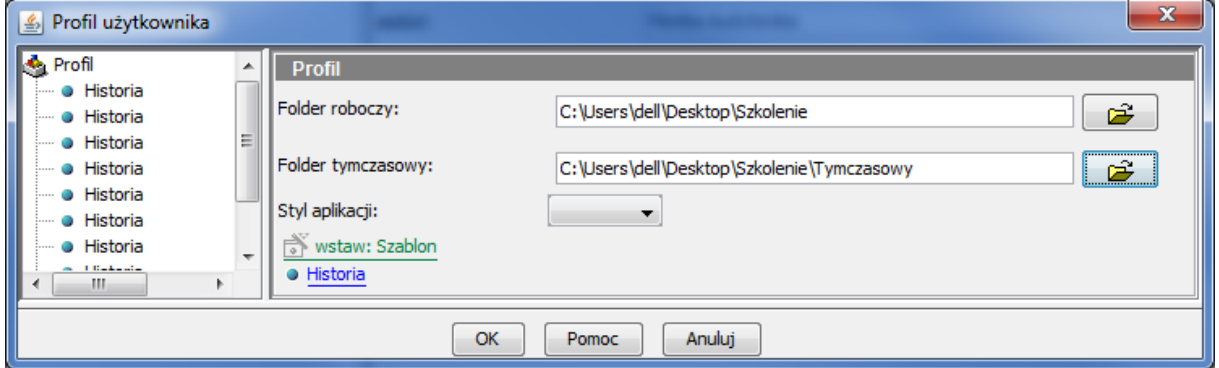

Powyżej pokazany jest jedynie przykład. Wygodne jest jednak, by **Folder tymczasowy** znajdował się wewnątrz **Folderu roboczego**.

### **3. Elementy ekranu**

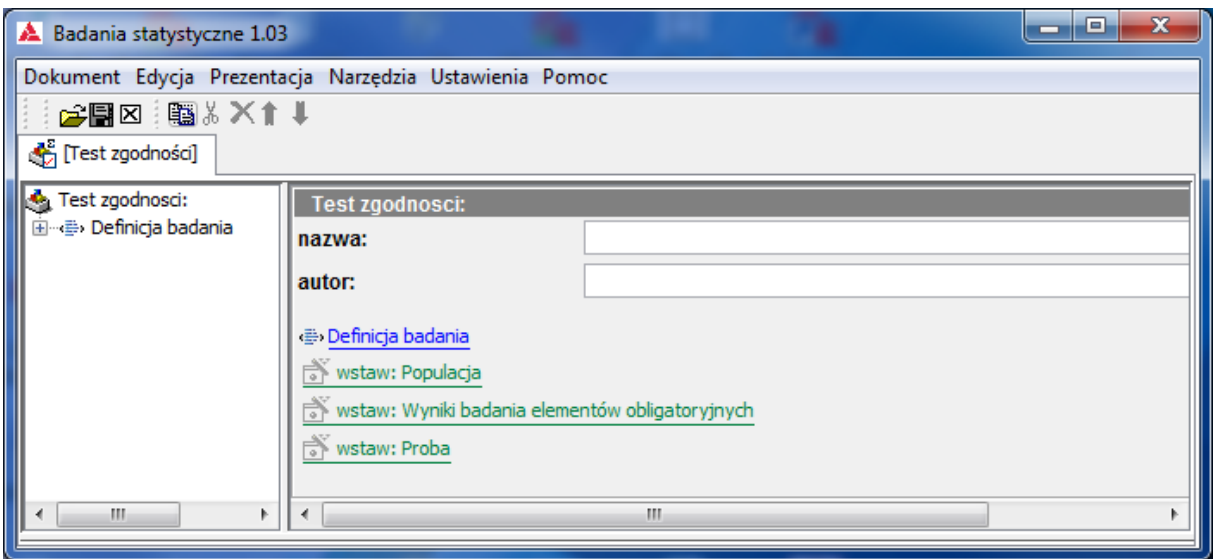

#### **3.1. Panel górny**

Główną częścią panelu górnego jest menu zawierające poniższe elementy:

- **Dokument**
	- o **Nowy** tworzy nowy dokument badania
	- o **Otwórz** otwiera dokument zapisany wsześniej na dysku lokalnym
	- o **Sprawdź** sprawdza poprawność dokumentu
	- o **Zapisz** zapisuje dokument z bieżącą nazwą
	- o **Zapisz jako** zapisuje dokument z inną nazwą lub w innej lokalizacji
	- o **Zapisz wszystkie** zapisuje wszystkie zmieniane dokumenty
	- o **Dodaj do szablonów** bieżący dokument dodaje do szablonów dokumentów tego typu
	- o **Zamknij** zamyka bieżący dokument
	- o **Zamknij wszystkie** zamyka wszystkie otwarte dokumenty
	- o **Wyjdź** zamyka wszystkie otwarte dokumenty oraz cały program
	- o Lista ostatnio używanych dokumentów.
- **Edycja**
	- o **Kopiuj** kopiuje wybrany element dokumentu
	- o **Wytnij**  wycina wybrany element dokumentu
	- o **Usuń** usuwa wybrany element dokumentu
	- o **W górę / w dół** przesuwa wybrany element dokumentu
- **Prezentacja**  prezentacja bieżącego dokumentu w innych postaciach
	- o **Szablon tabeli populacji** służy do przygotowania danych do badania według określonego formatu
	- o **Raport z badania**:
		- w postaci rtf (Word)
		- w postaci pdf (Acrobat Reader)
		- w postaci html (Internet)
- **Narzędzia**
	- o Dodatkowe funkcje dotyczące bieżącego dokumentu (niedostępne).
- **Ustawienia**
	- o **Profil użytkownika** menu konfiguracji aplikacji
- **Pomoc**
	- o **O systemie** (niedostępne)
	- o **Tematy pomocy** (niedostępne)

#### **3.2. Panel lewy**

Przedstawia strukturę (spis akapitów) dokumentu badania. Wskazywanie (podświetlanie) akapitów ukazuje ich treść.

### **3.3. Panel prawy**

Przedstawia treść akapitu dokumentu. Wskazywanie określonych elementów akapitu wywołuje akcje systemu.

### **4. Testy zgodności**

#### **4.1. Wybór rodzaju testu**

W menu głównym należy wybrać **Dokument** => **Now**y => **Test zgodności**

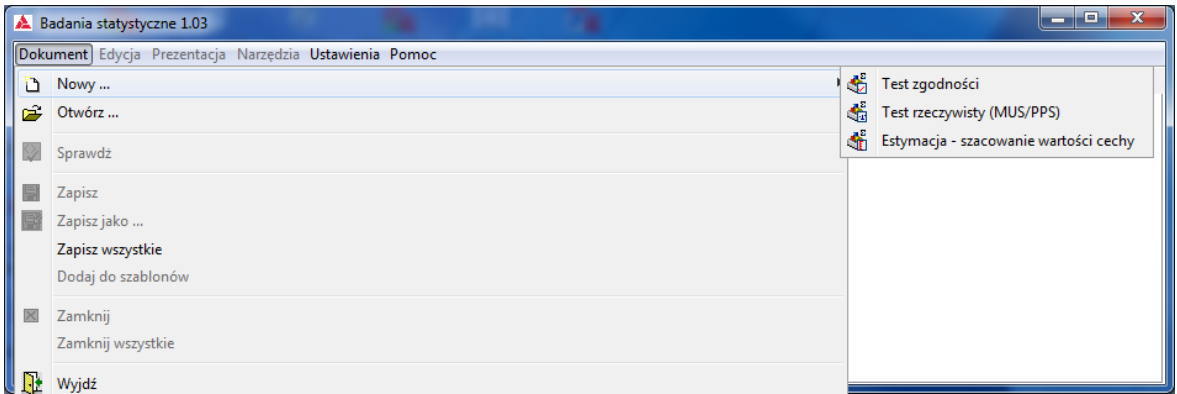

### **4.2. Definiowanie badania**

Pierwszym krokiem jest określenie nazwy i autora badania,

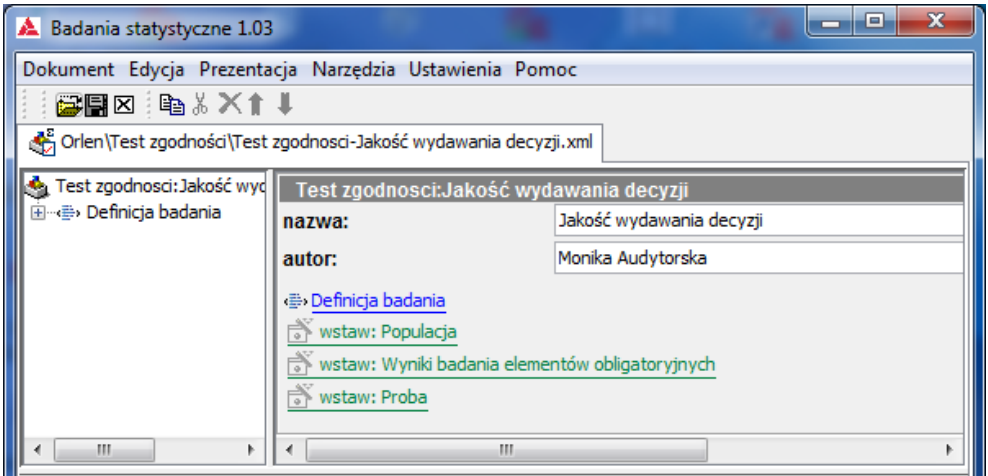

a następnie sprecyzowanie w **Definicji badania** podstawowych założeń.

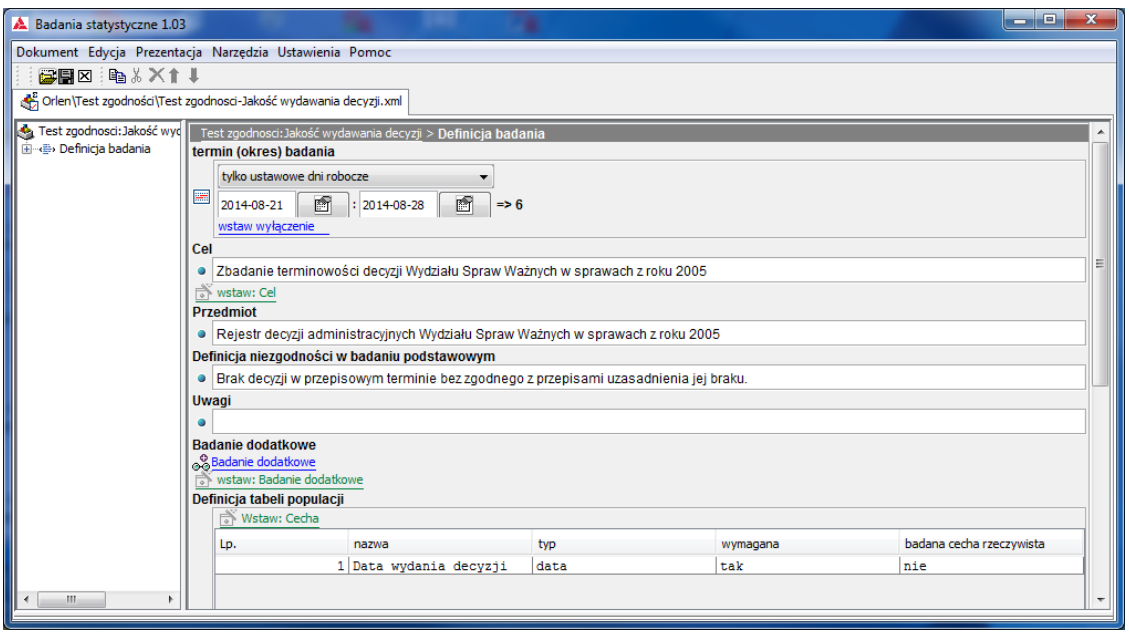

Niezbędne jest określenie **terminu (okresu) badania** – przy pomocy przycisku , przez wybór określonej daty w pokazującym się okienku. **Cel** i **Przedmiot** badania są wstępnymi krokami do sprecyzowania **Definicji niezgodności w badaniu podstawowym** i **Definicji tabeli populacji** – określenia zestawu cech elementów populacji wymaganych lub tylko pożądanych ze względu na przeprowadzenie badania.

W tym badaniu określono tylko jedną (wymaganą) cechę – **Datę wydania decyzji** typu **data**. W **Uwagach** zażądano określonego formatu daty.

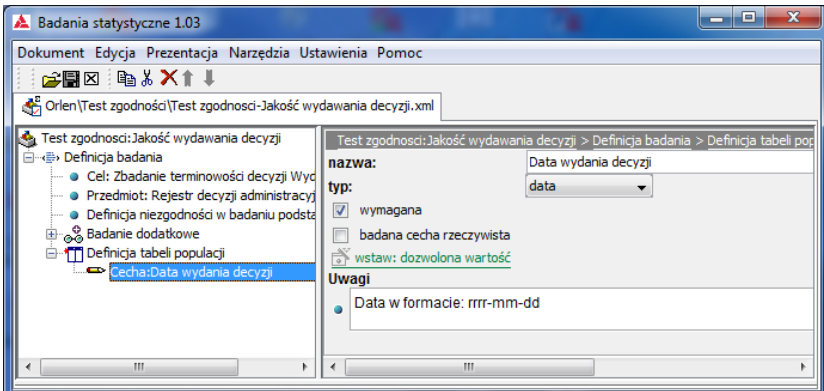

#### **4.3. Pozyskanie i opracowanie danych o populacji**

Użycie przycisku **Prezentacja** i wybór **Szablon tabeli populacji** generuje dokument Excela składający się z dwóch arkuszy:

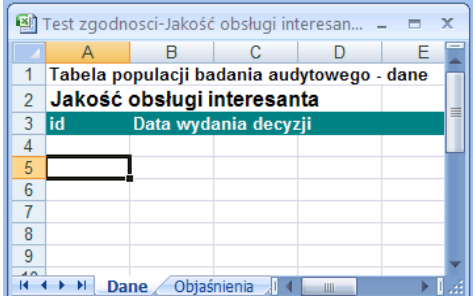

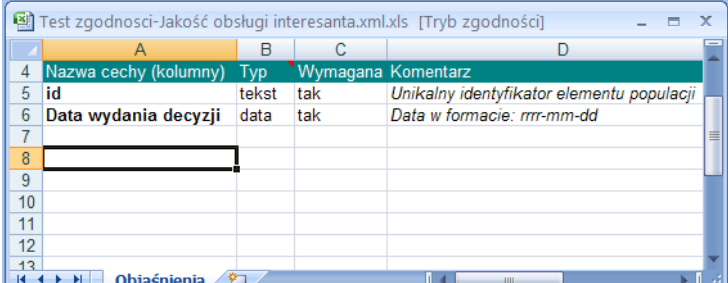

- **Dane** właściwy szablon na dane populacji, zawierający dodatkową i obligatoryjną, oprócz kolumn cech określonych w **Definicji tabeli populacji**, kolumnę identyfikatora elementu. Arkusz ten powinien zostać wypełniony danymi zgodnie z wymaganiami określonymi dla poszczególnych cech populacji.
- **Objaśnienia** zawierający opis wymaganej zawartości kolumn i uwagi.

Wypełniony szablon – **Tabelę populacji** importuje się do badania naciskając przycisk wstaw: Populacja

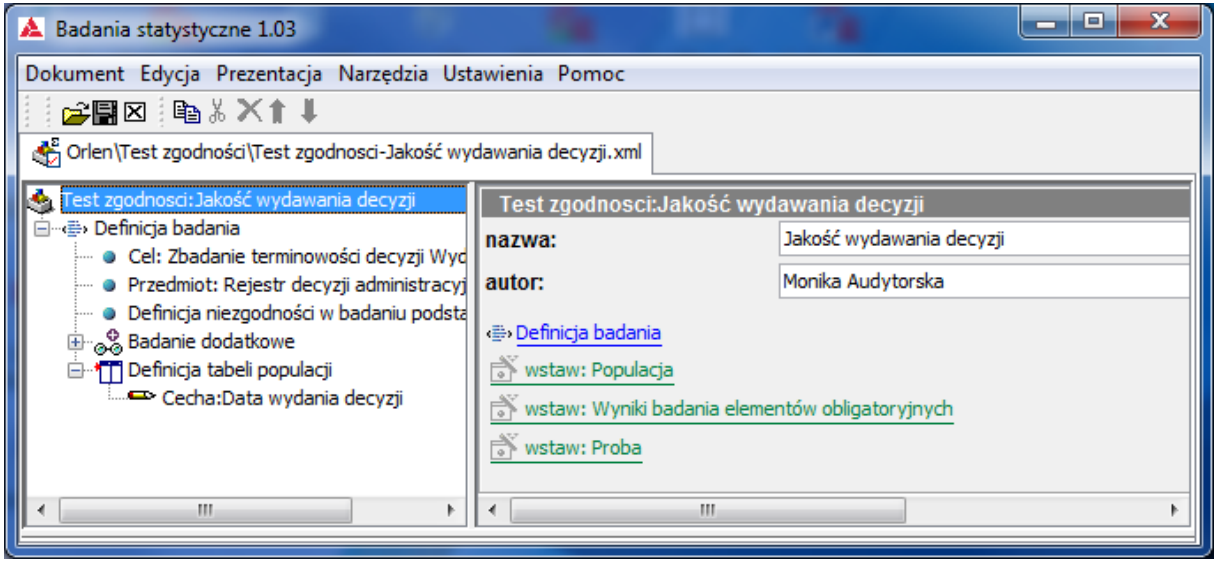

i wskazując, zapisany uprzednio na dysku, dokument Excela zawierający dane.

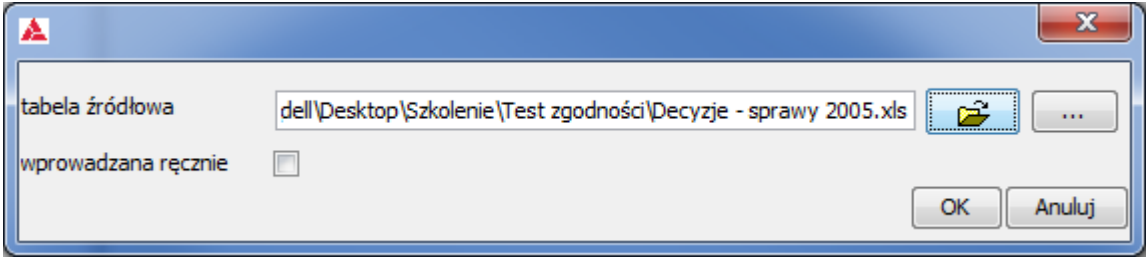

Zaimportowanie danych potwierdza komunikat:

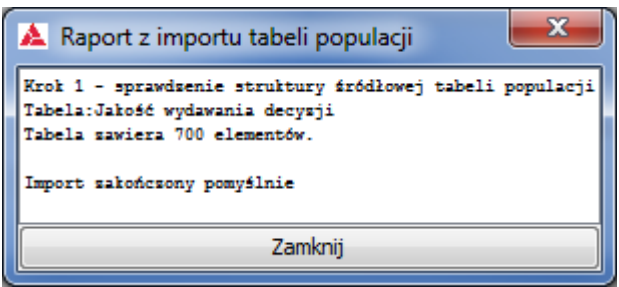

Efektem importu jest wstawiona do badania **Populacja**, zawierająca dodatkowo, oprócz kolumn Szablonu tabeli populacji (**Id** i **Data wydania decyzji**) także kolumnę numerów porządkowych (**Lp**) oraz kolumnę określającą obligatoryjność badania elementu populacji (**Obligatoryjny**).

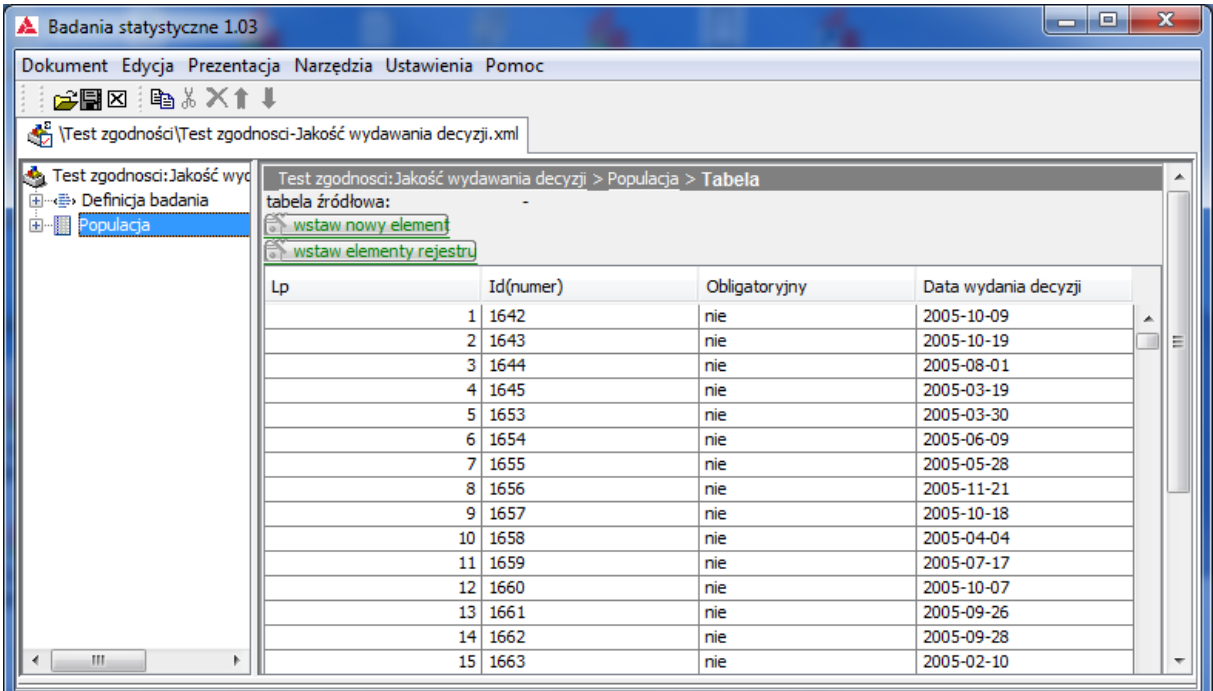

Elementy przeznaczone do badania obligatoryjnego należy wskazać rozwijając w lewym panelu element **Populacja**, a następnie **Tabela** i zaznaczając w prawym panelu pole **badany obligatoryjnie**. Identyfikator takiego elementu zostanie opatrzony w lewym panelu wykrzyknikiem.

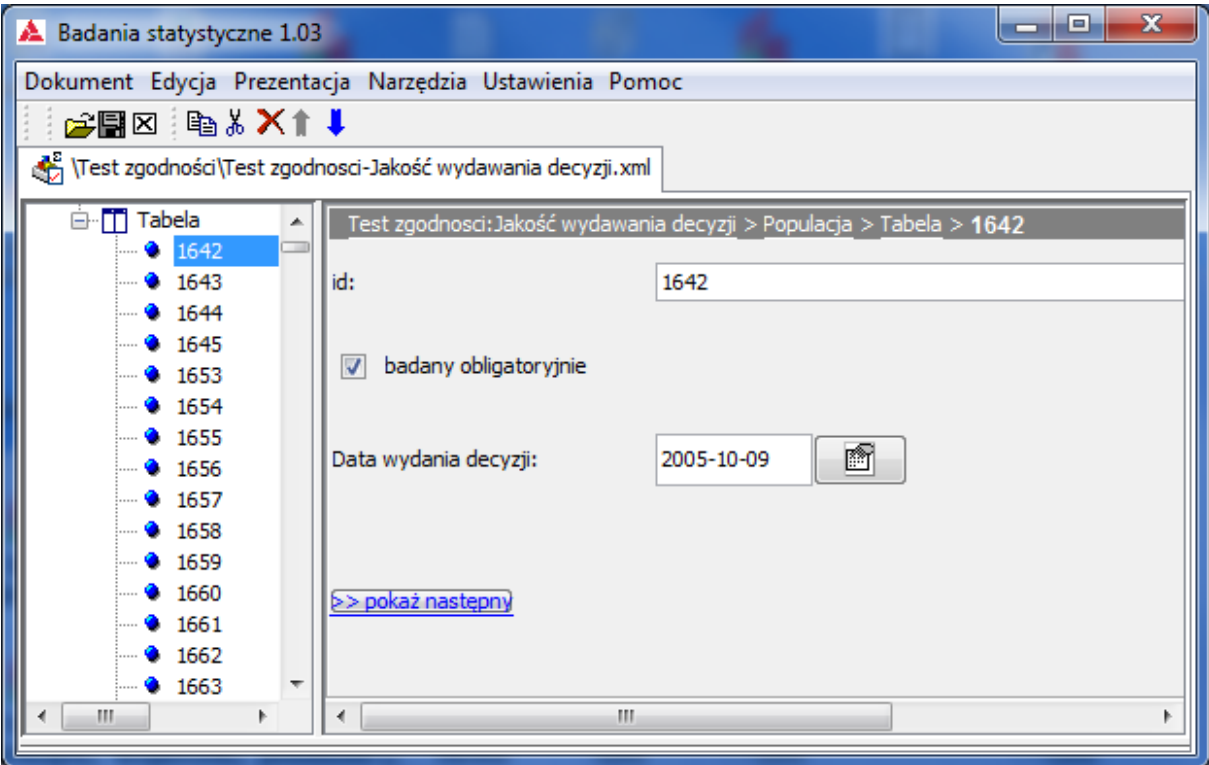

Wstawianie wyników badania elementów obligatoryjnych następuje poprzez przycisk wstaw: Wyniki badania elementów obligatoryjnych

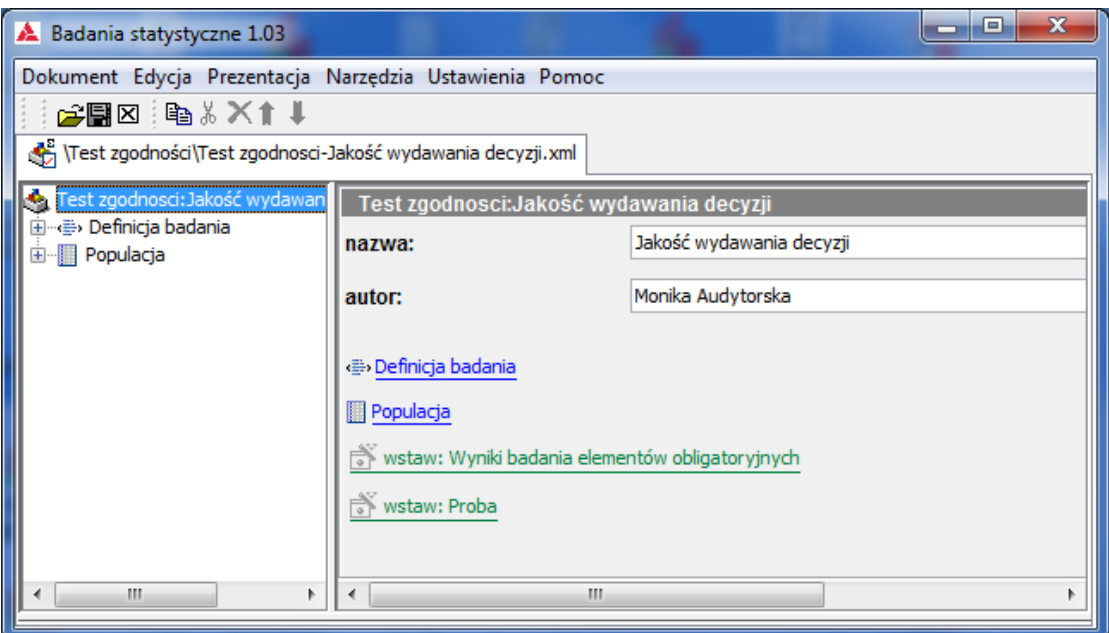

a następnie wybór **tak/nie** w zależności od stanu faktycznego.

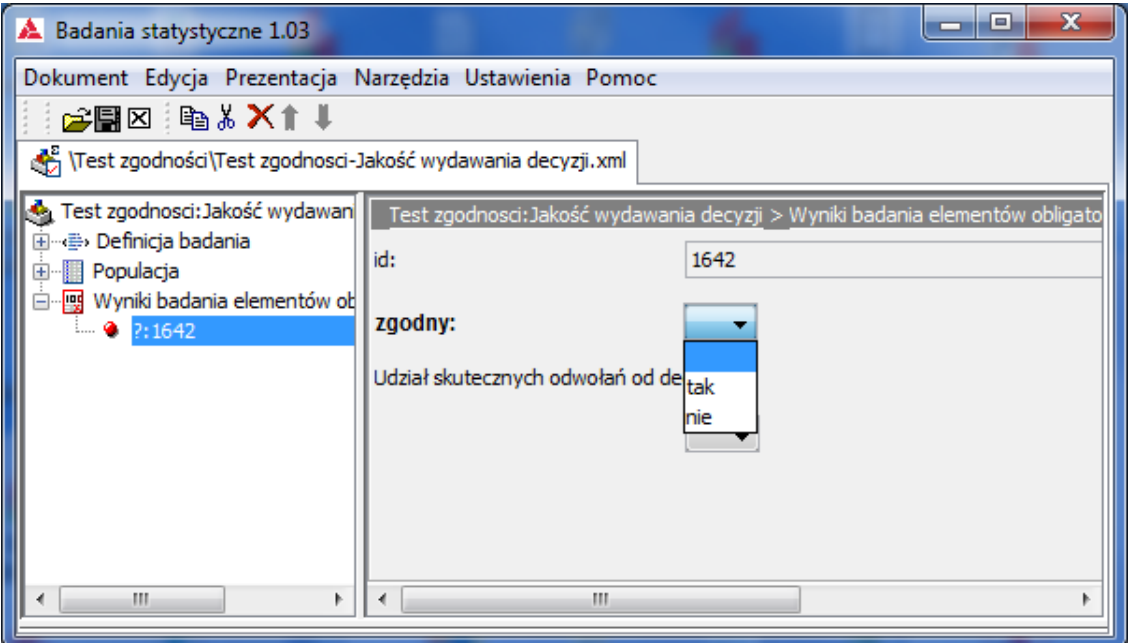

Wybór zostanie odnotowany w **Tabeli populacji**

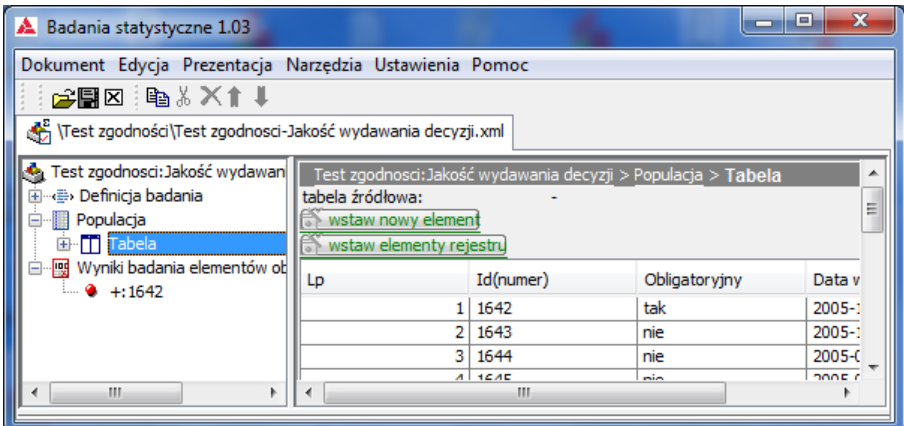

### **4.4. Precyzowanie parametrów testu i tezy badania**

Użycie przycisku wstaw: Próba

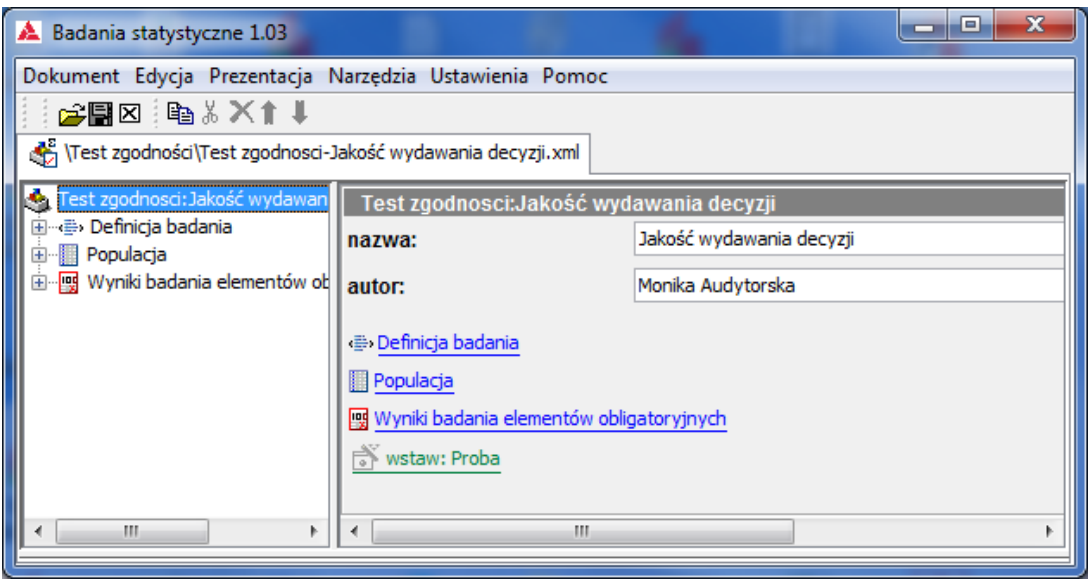

otwiera okno wyboru metody losowania elementów próby:

- **prostą** w tym przypadku losowanie z jednakowym prawdopodobieństwem, przy pomocy generatora liczb pseudolosowych
- **systematyczną** polegającą na wylosowaniu w powyższy sposób pierwszego elementu próby, a następnych poprzez krokowe (z określonym interwałem – wielkością kroku) poruszanie się po **Tabeli populacji**.

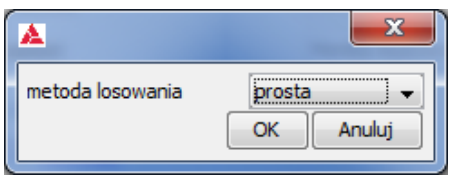

Po naciśnięciu przycisku **OK** ukazuje się okno **Parametrów generacji próby losowej** pozwalające, poprzez ustawianie przy pomocy suwaków trzech parametrów:

- **przedziału ufności**
- **poziomu ufności**
- **oczekiwanego udziału elementów wyróżnionych w próbie**

generować czwarty parametr – **liczbę elementów próby** oraz treść **Tezy badania**

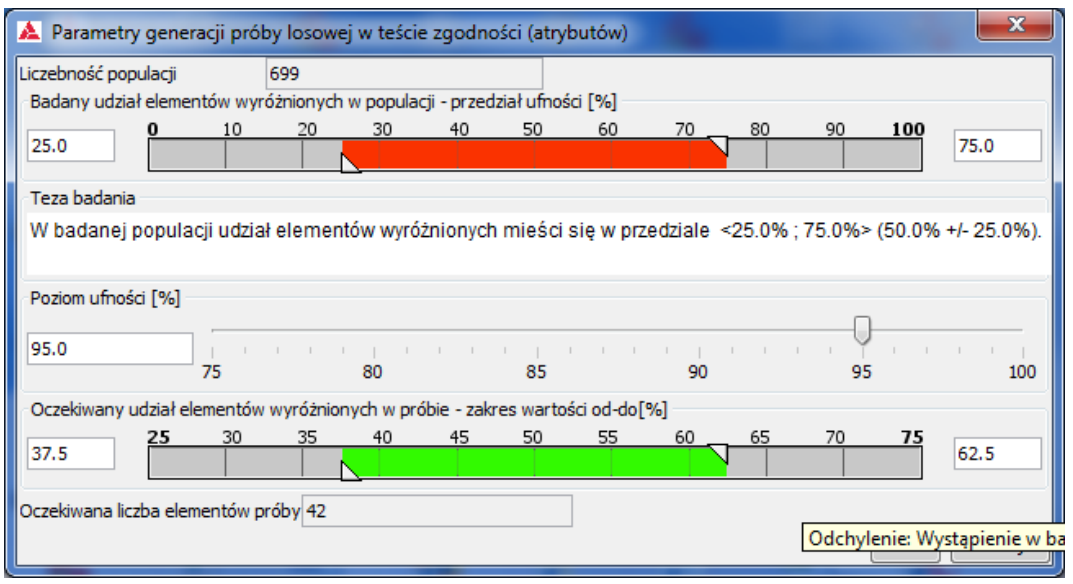

# W zależności od wartości ustawianych parametrów realizować można tzw. **Metodę stałej próbki**

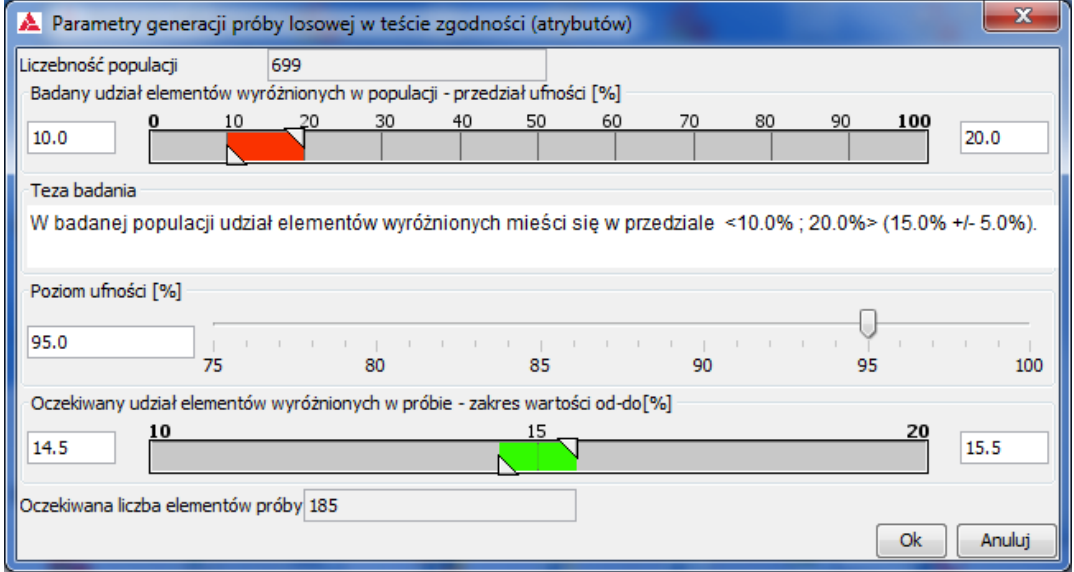

### lub **Próbkowanie wykrywające**

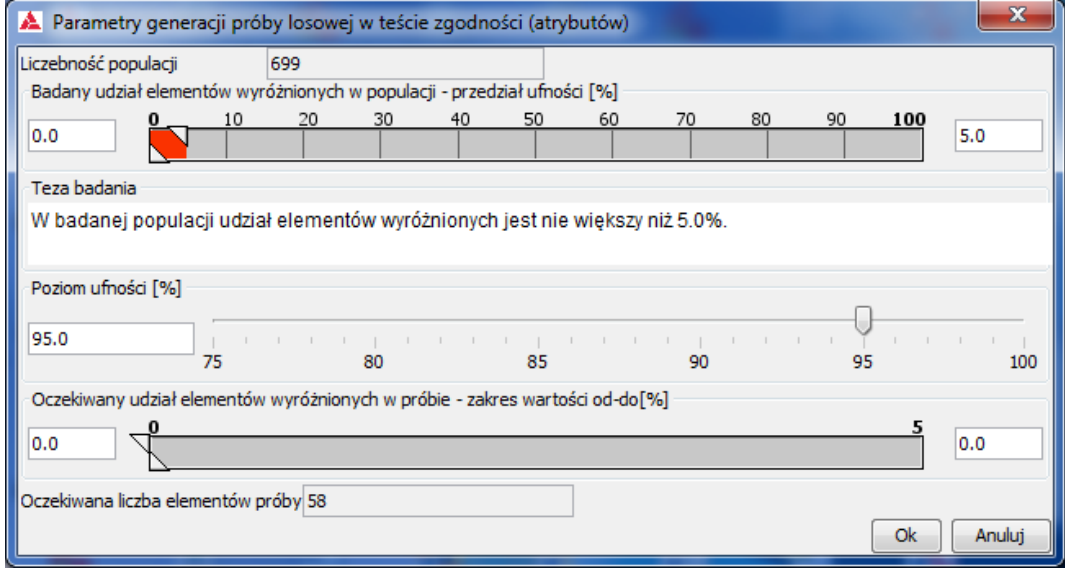

# **4.5. Dobór próby**

Naciśnięcie przycisku **OK** ukazuje okno wylosowanej próby

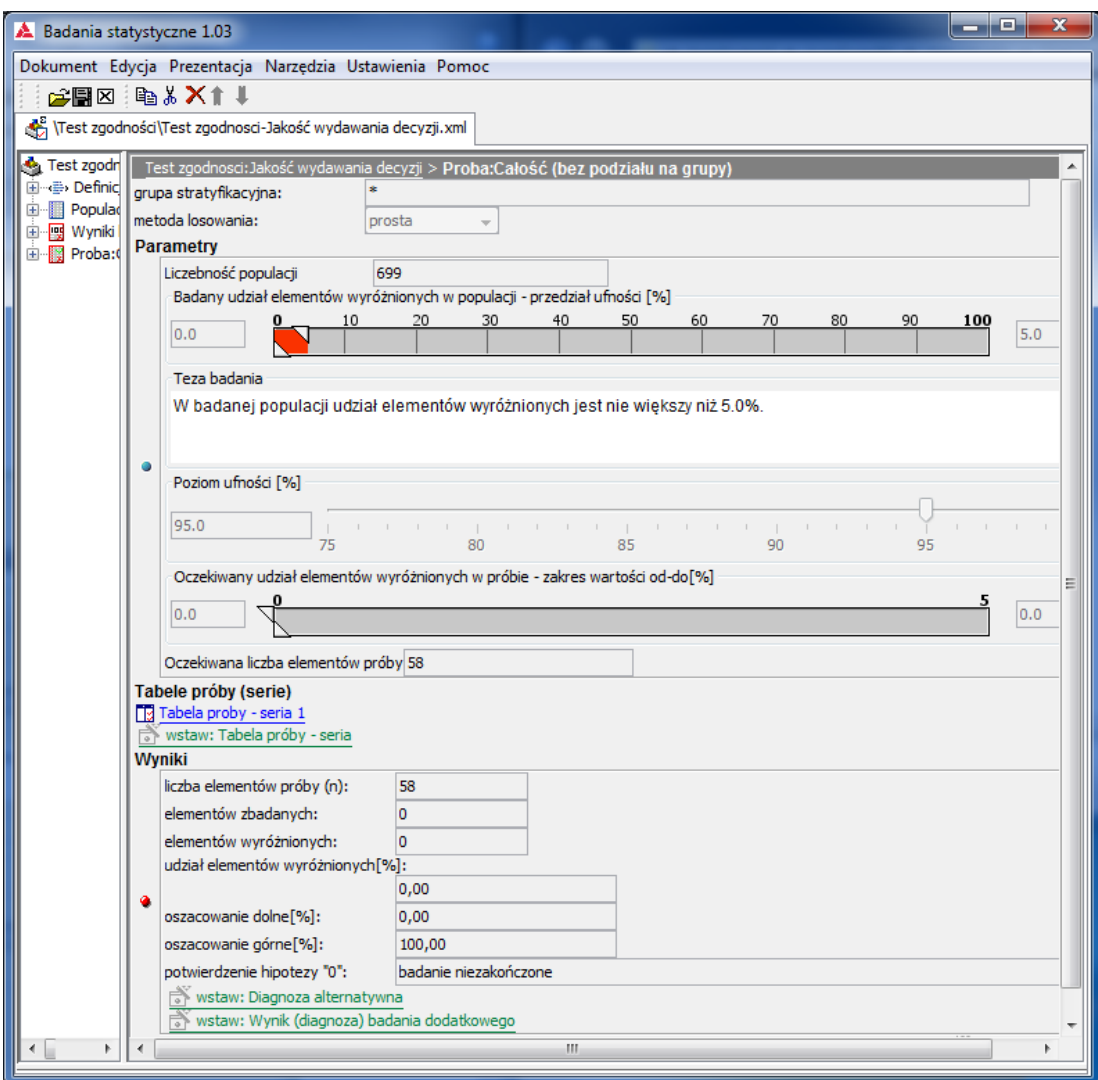

Przycisk Tabela próby – seria 1 otwiera okno **Tabeli próby**

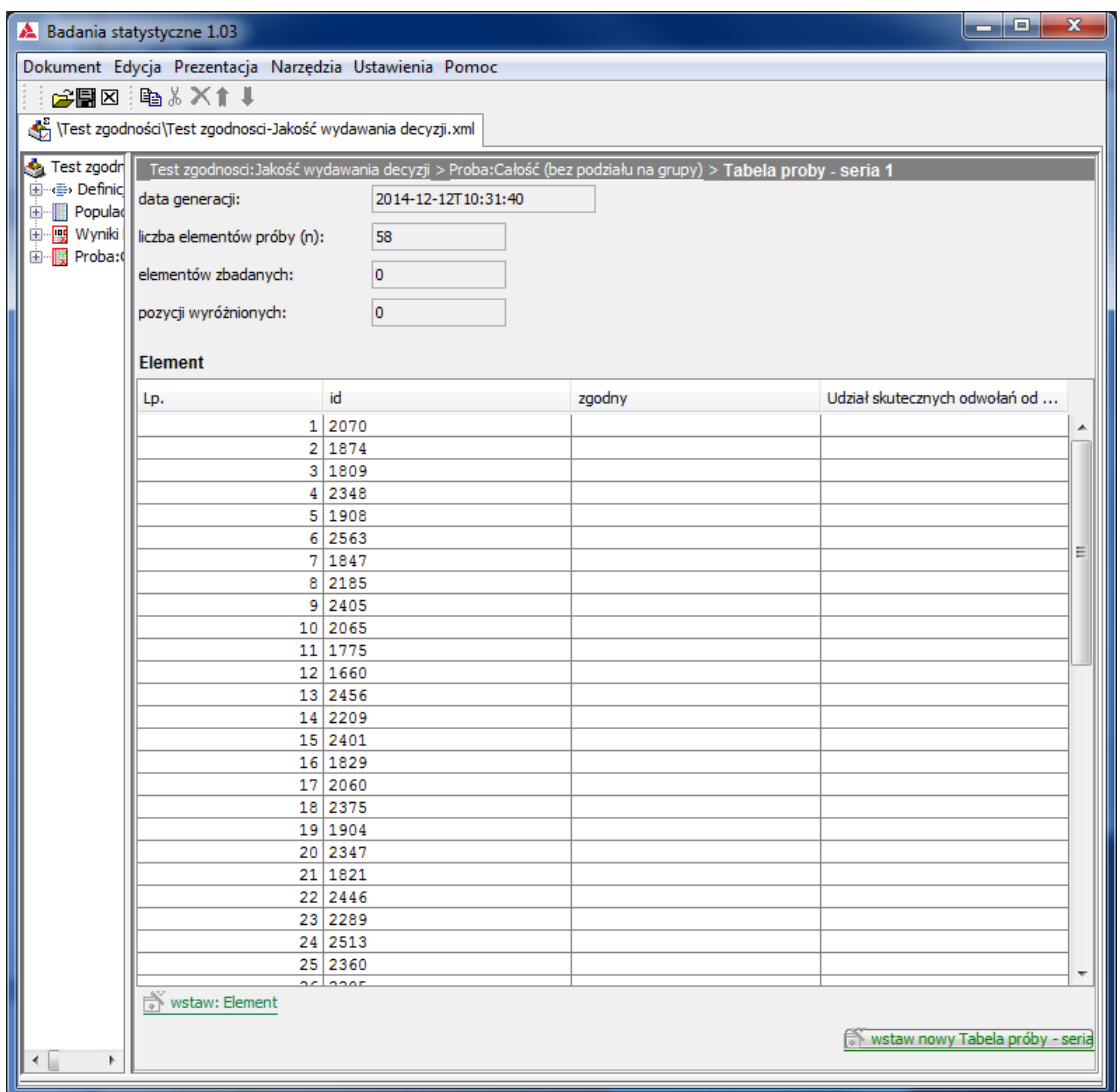

# **4.6. Przeprowadzenie badania próby**

Rozwinięcie w lewym panelu, elementów **Tabeli próby** umożliwia określanie, zgodnie z wynikiem badania i **definicją niezgodności** wartości badanej cechy dla każdego elementu.

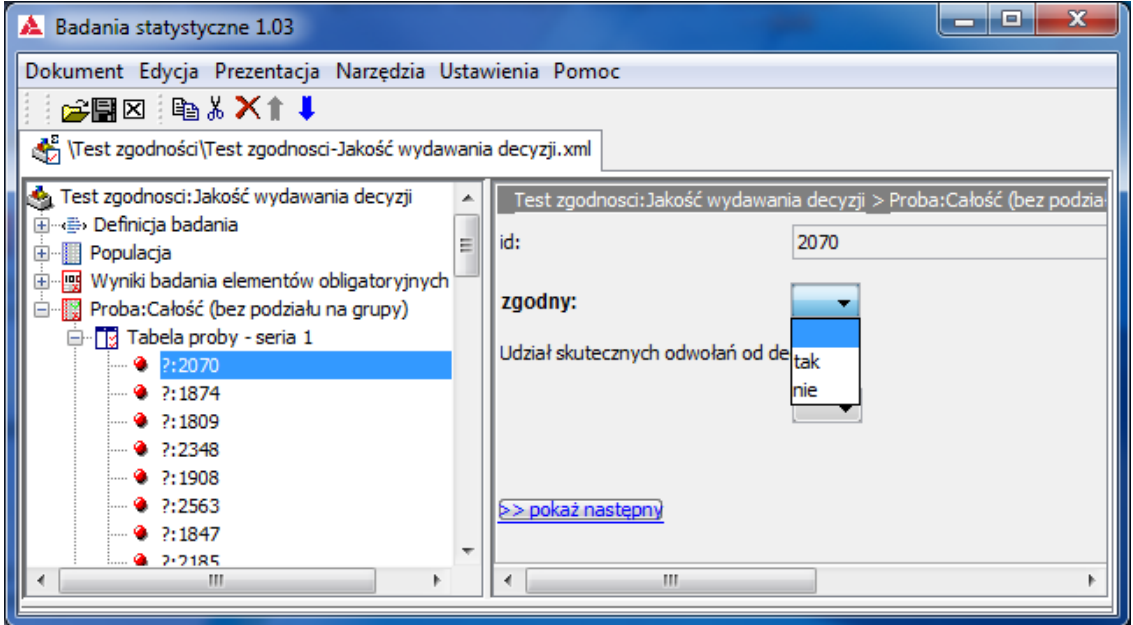

Po wstawieniu wyników badania wszystkich elementów, powrót do okna próby ukazuje wynik badania próby:

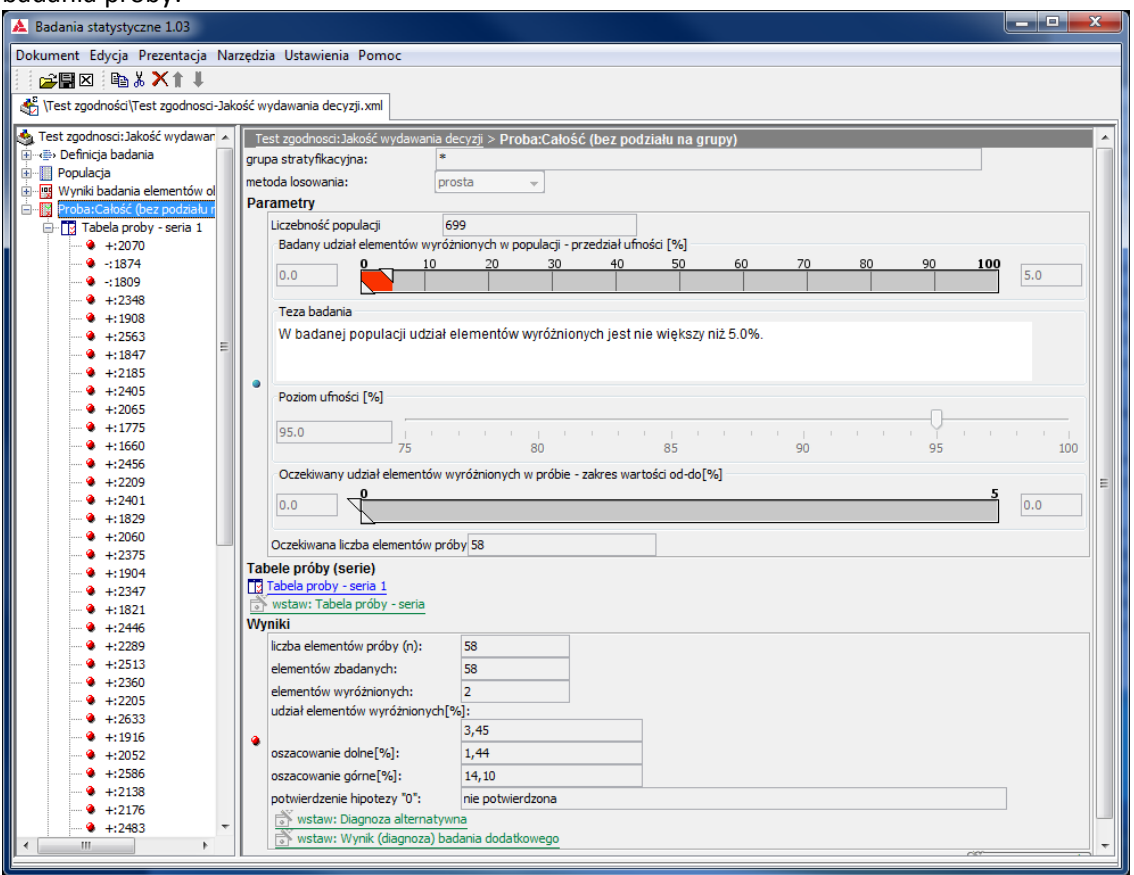

### **4.7. Ocena badania, generowanie rezultatów**

Wynik (negatywny z powodu dwóch wyróżnionych (niezgodnych) elementów próby – w lewym panelu oznaczonych " - ") może zostać uzupełniony diagnozami innymi niż treść Tezy badania poprzez przycisk wstaw: Diagnoza alternatywna

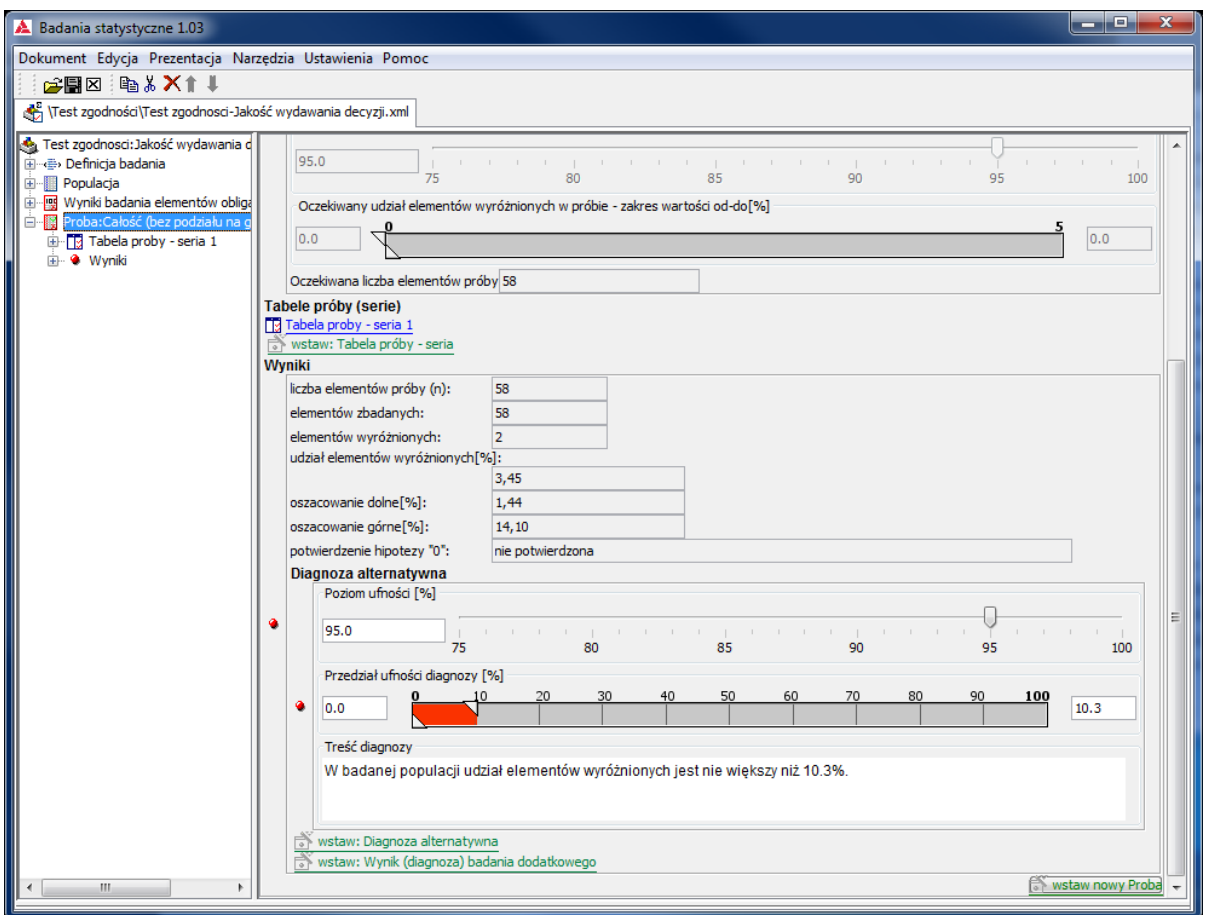

Pierwsza z diagnoz alternatywnych generowana jest wprost z wyników badania próby dla **poziomu ufności** 95%. Można ją zmienić (np. przez zmianę **poziomu ufności**) lub wygenerować następne.

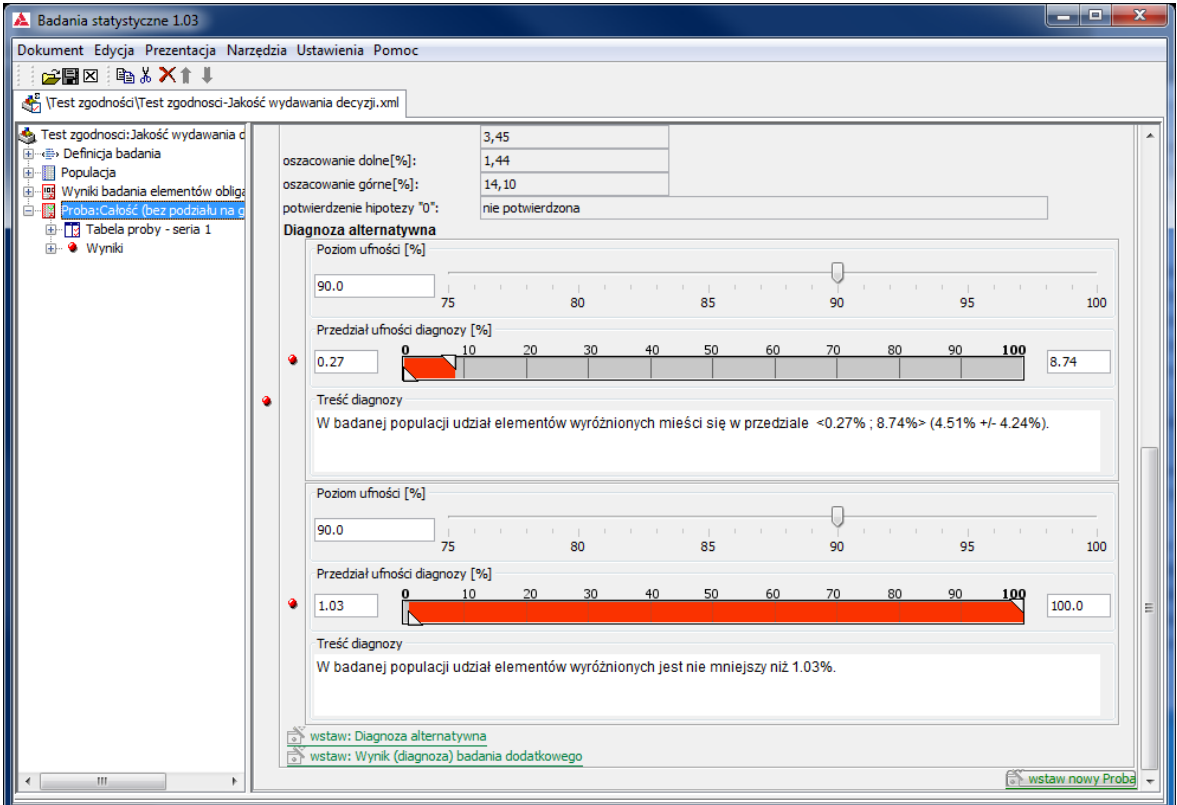

Innym sposobem postępowania w przypadku niepotwierdzenia **Tezy badania** jest realizacja tzw. **Metody sekwencyjnej** polegającej na dolosowaniu elementów próby przyciskiem wstaw: Tabela próby – seria

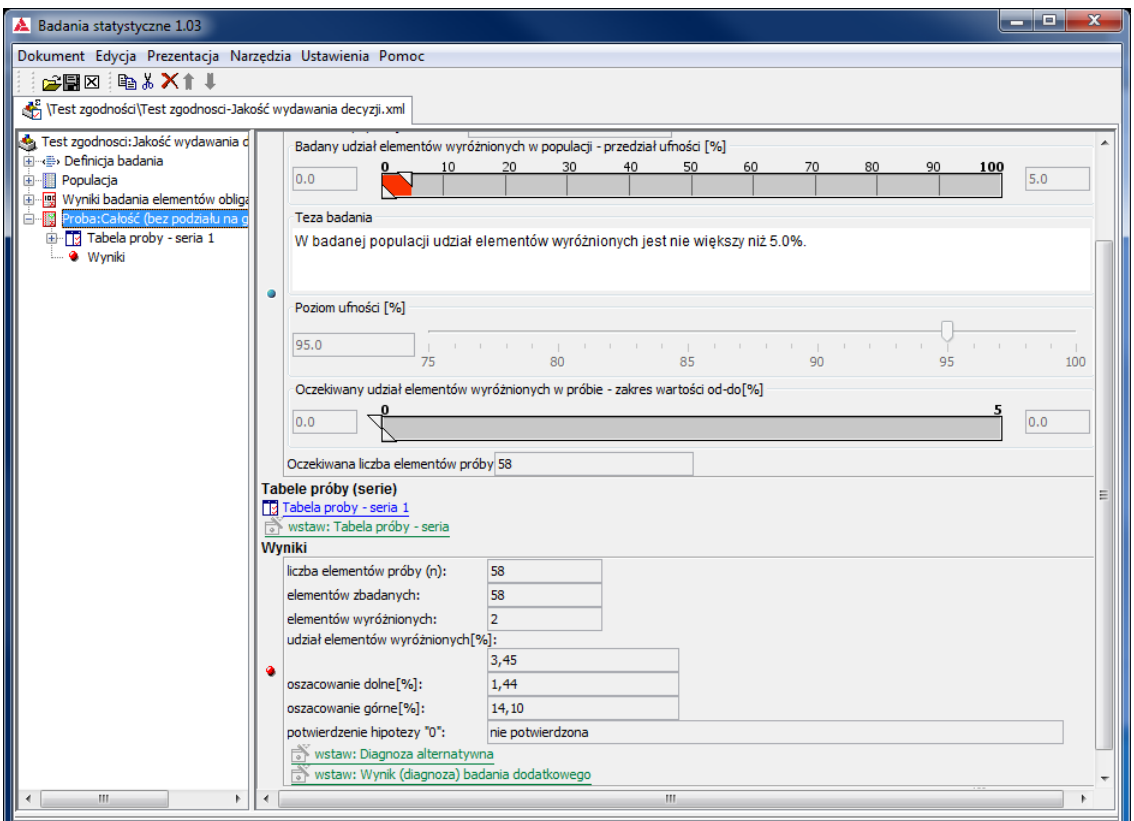

System podpowiada, jaka liczba dolosowanych elementów pozwoli na potwierdzenie **Tezy badania** przy założeniu, że udział elementów wyróżnionych wśród dolosowanych będzie taki sam, jak w wylosowanych wcześniej.

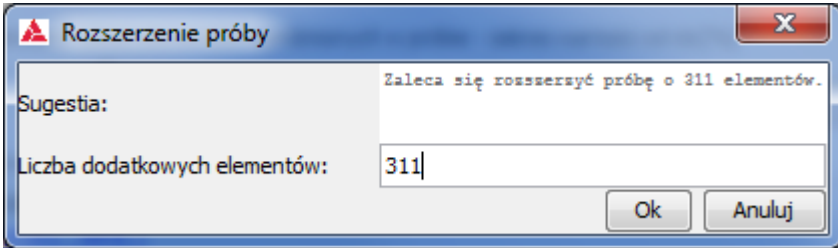

Przycisk **OK** powoduje dolosowanie określonej liczby elementów,

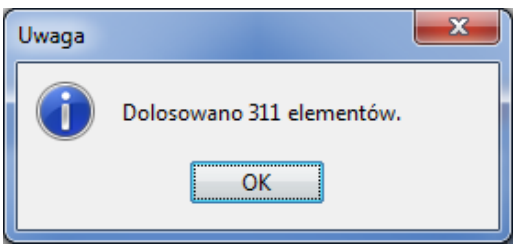

ponowne jego użycie ukazuje okno **Tabeli próby – seria 2**.

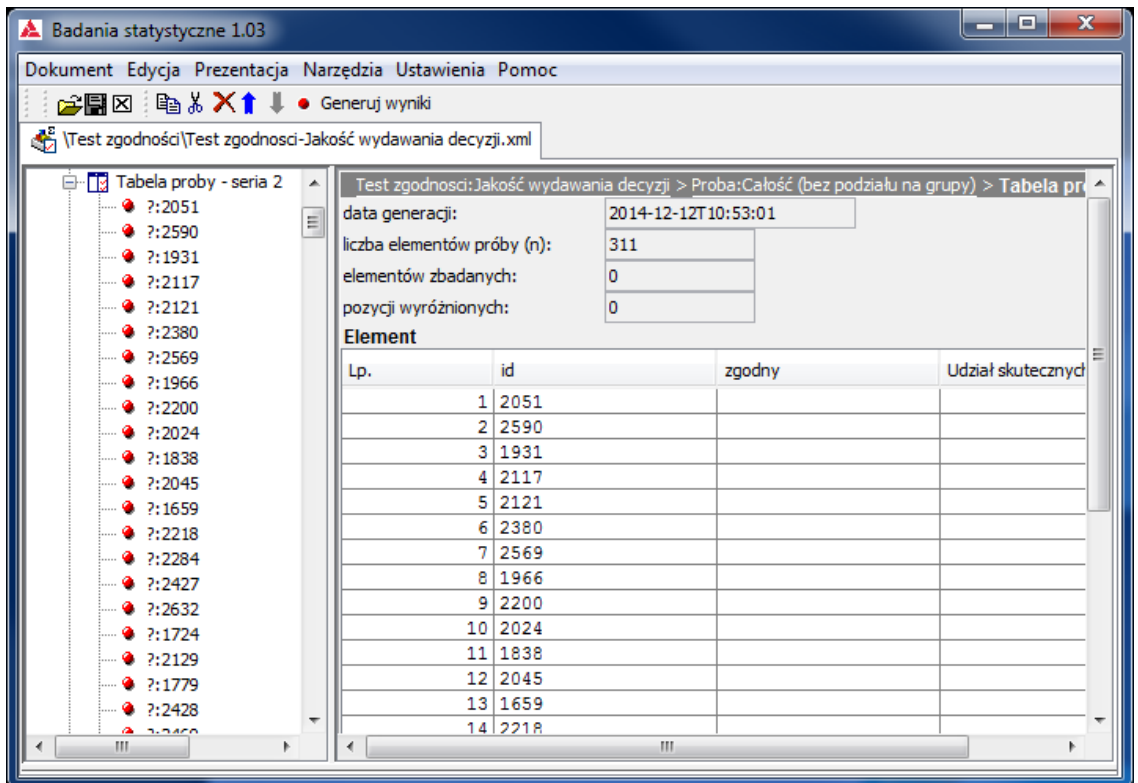

W przypadku spełnienia założenia dotyczącego udziału elementów wyróżnionych wśród dolosowanych, powrót do okna próby ukazuje pozytywny wynik badania - **Teza badania** potwierdzona.

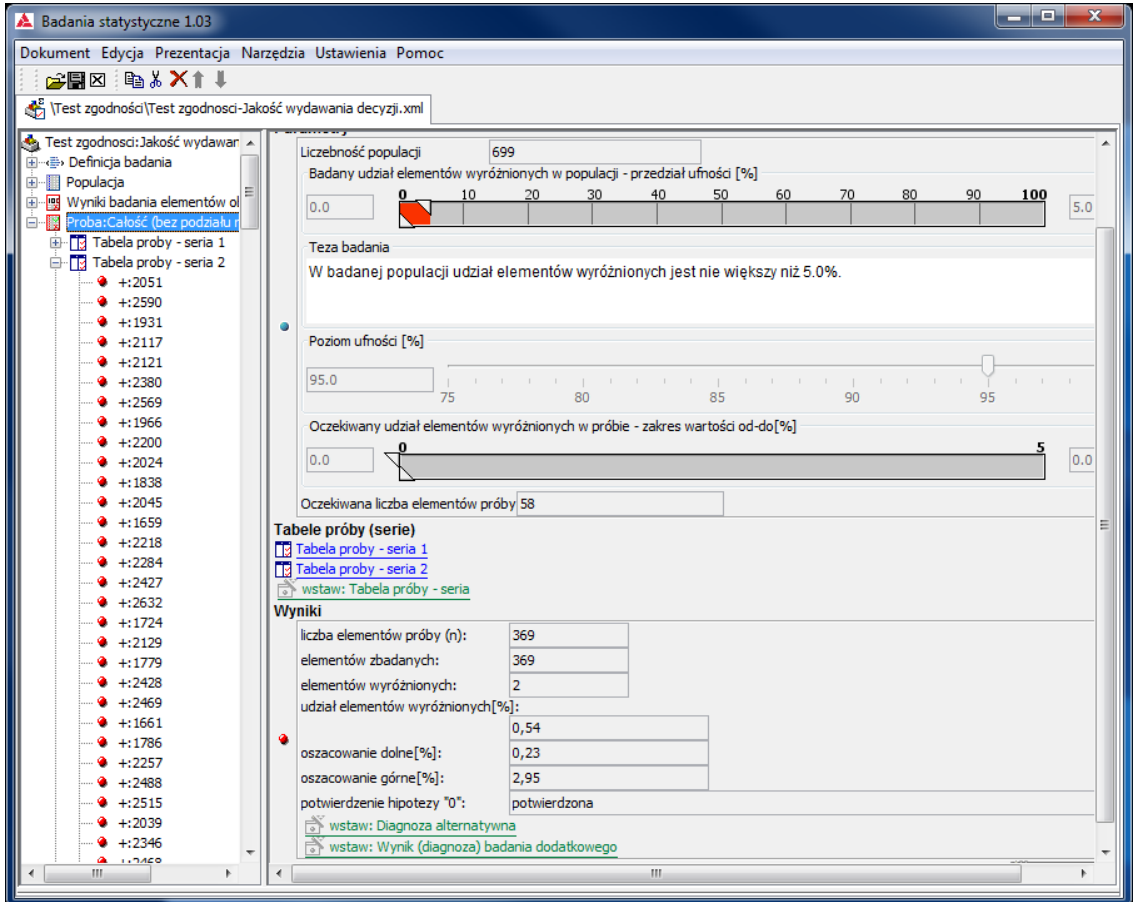

Wynik pozytywny nie zamyka możliwości generowania diagnoz alternatywnych.

### **4.8. Edycja dokumentacji badania**

Wybranie w menu **Prezentacja** => **Raport z badania** => formatu prezentacji ukazuje okno informacyjne

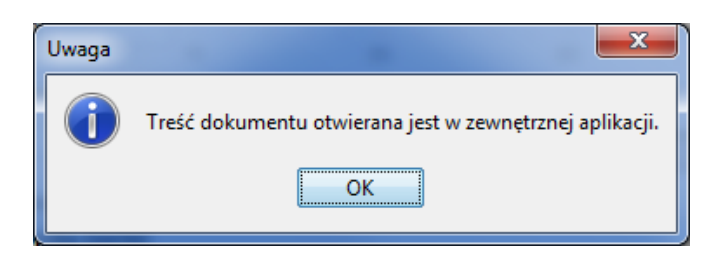

i po naciśnięciu **OK** generuje raport (tu **w postaci pdf (Acrobat Reader)** – 8 stron)

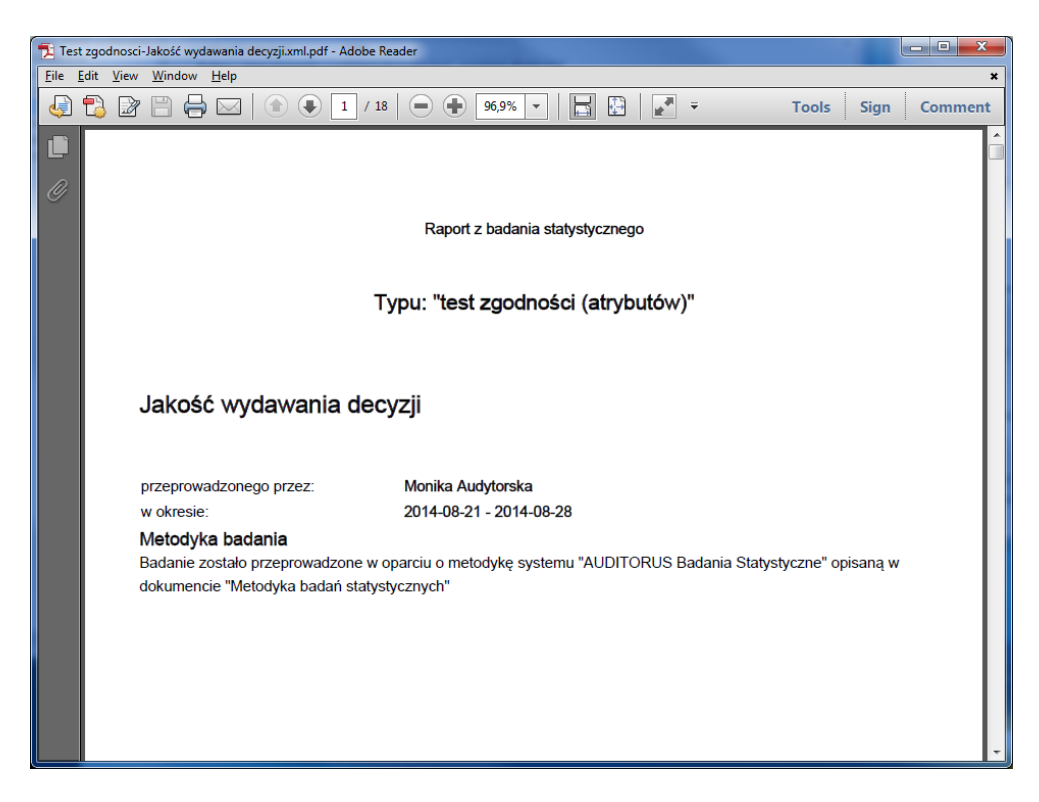

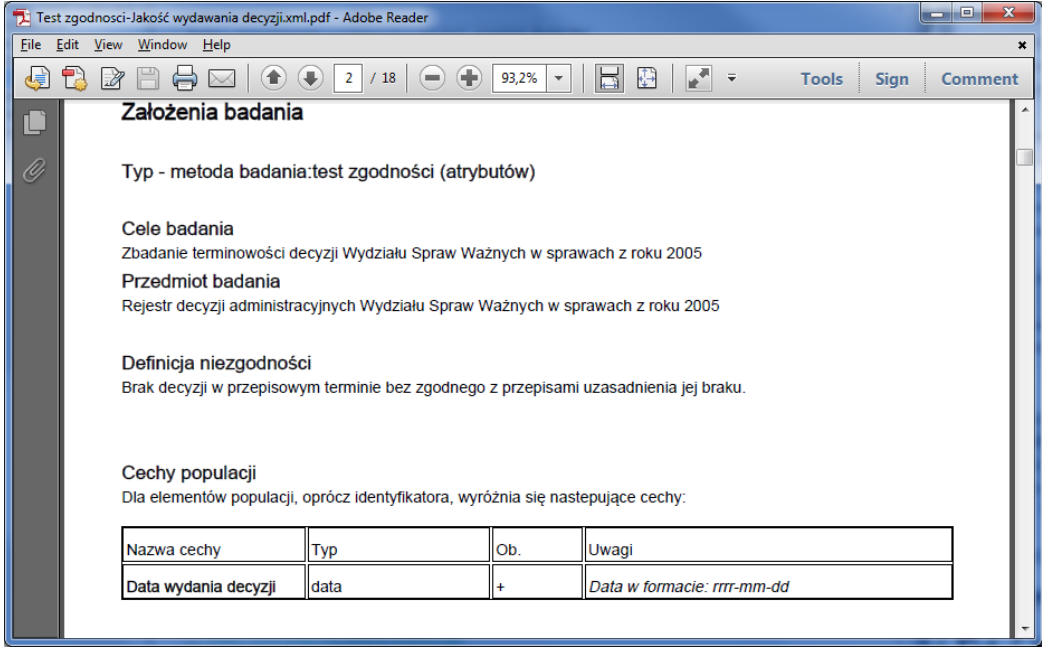

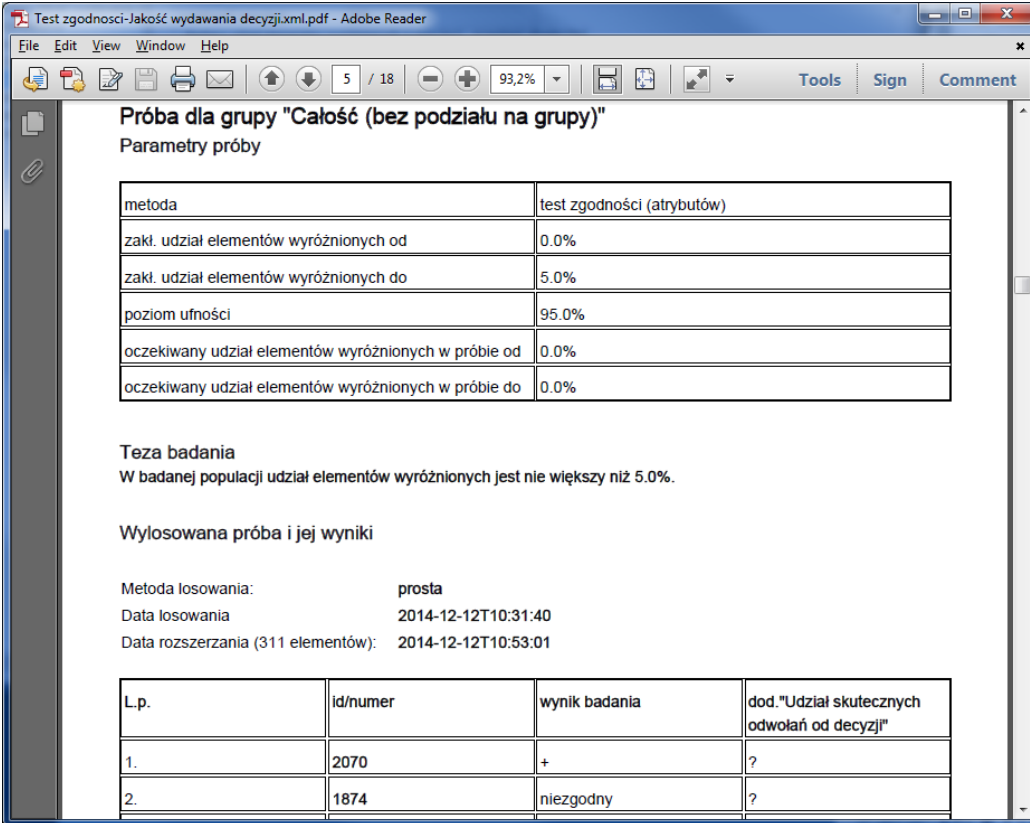

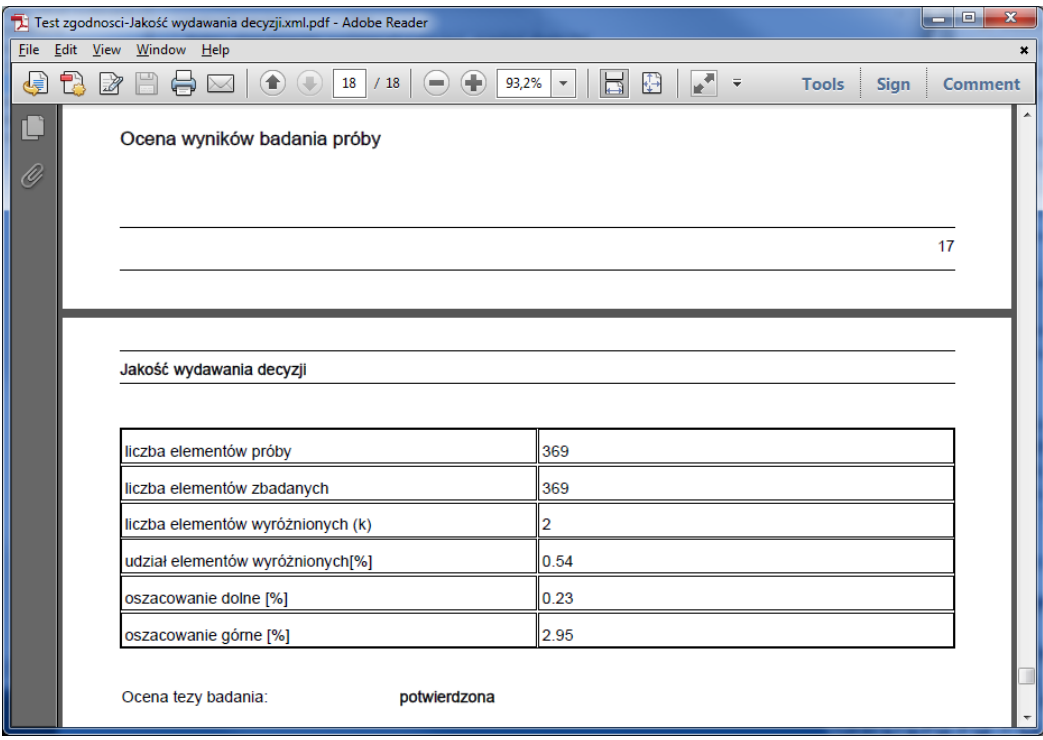

Wybranie prezentacji **w postaci rtf (Word)** umożliwia pełną edycję raportu. Możliwa jest także prezentacja **w postaci html (Internet)**.

### **5. Testy rzeczywiste**

# **5.1. Wybór rodzaju testu**

W menu głównym należy wybrać **Dokument** => **Nowy** => **Test rzeczywisty (MUS/PPS)**

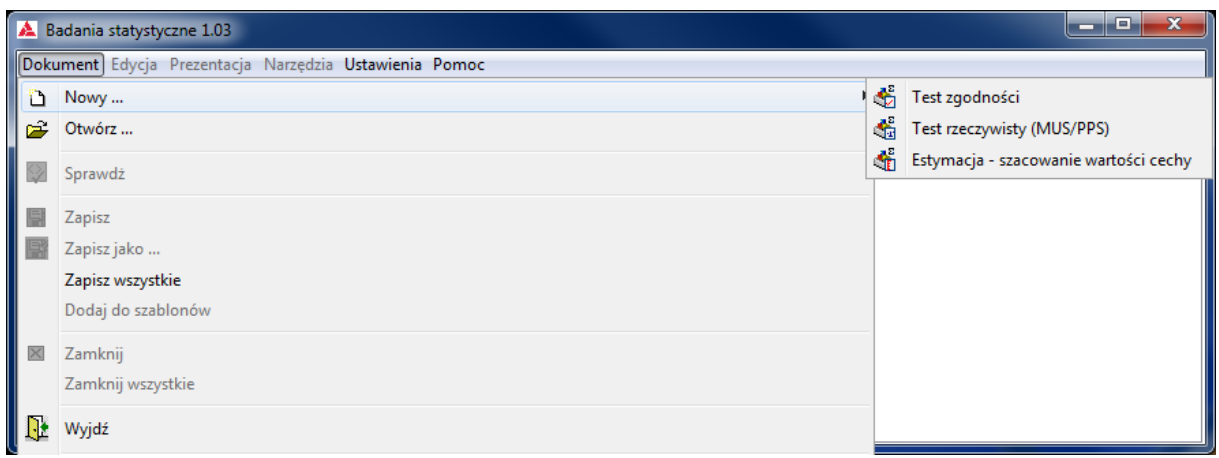

### **5.2. Definiowanie badania**

Pierwszym krokiem jest określenie nazwy i autora badania,

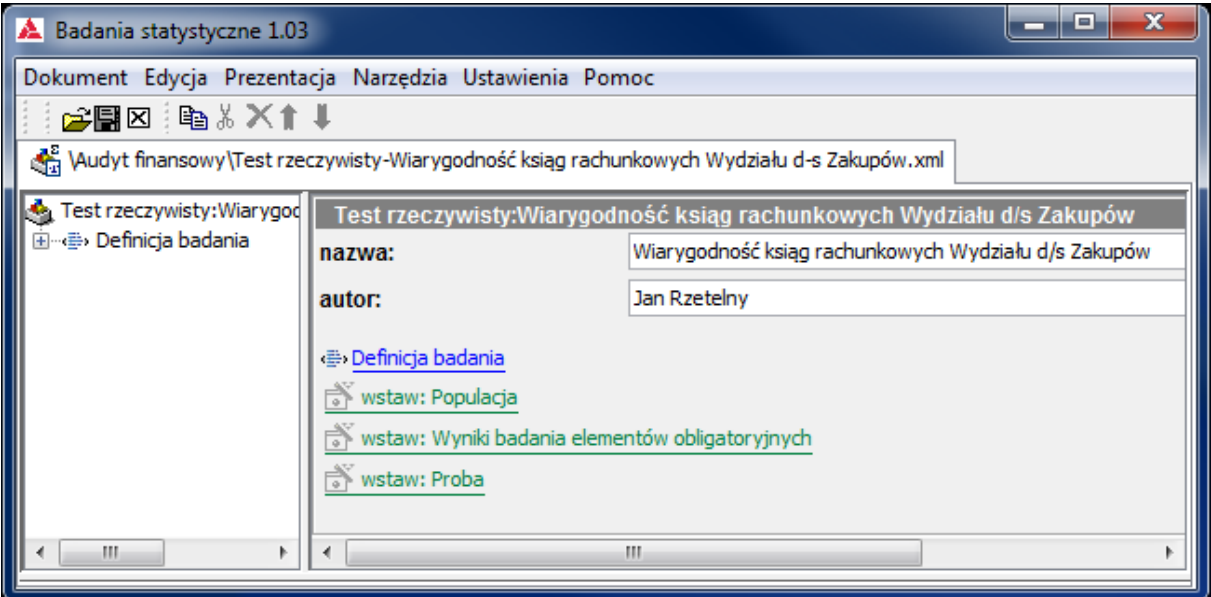

a następnie sprecyzowanie w **Definicji badania** podstawowych założeń.

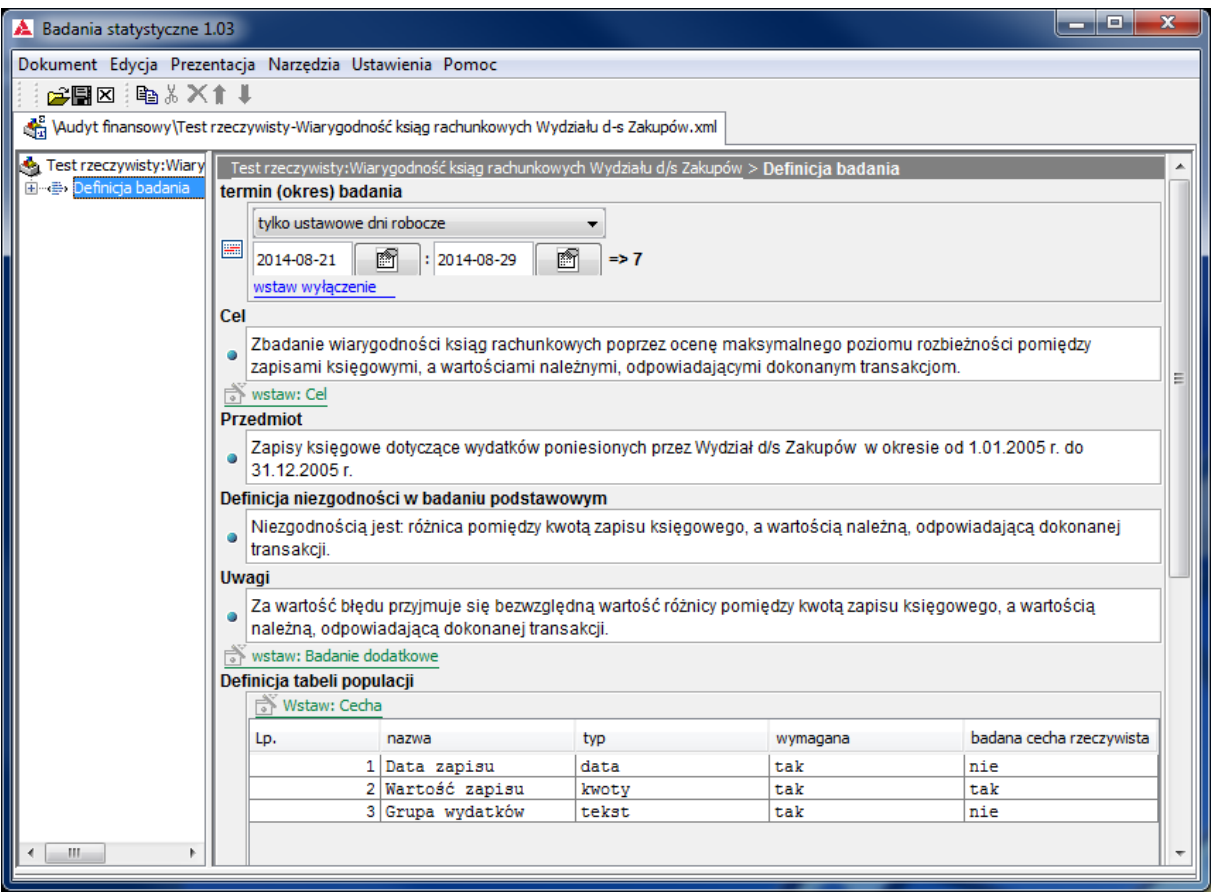

Niezbędne jest określenie **terminu (okresu) badania** – przy pomocy przycisku , przez wybór określonej daty w pokazującym się okienku. **Cel** i **Przedmiot** badania są wstępnymi krokami do sprecyzowania **Definicji niezgodności w badaniu podstawowym** i **Definicji tabeli populacji** – określenia zestawu cech elementów populacji wymaganych lub tylko pożądanych ze względu na przeprowadzenie badania.

W tym badaniu obok cechy – **Data zapisu** typu **data**. zdefiniowano cechę **Wartość zapisu** typu **kwoty**, która jest **badaną cechą rzeczywistą** – podstawą metody losowania (MUS/PPS) oraz

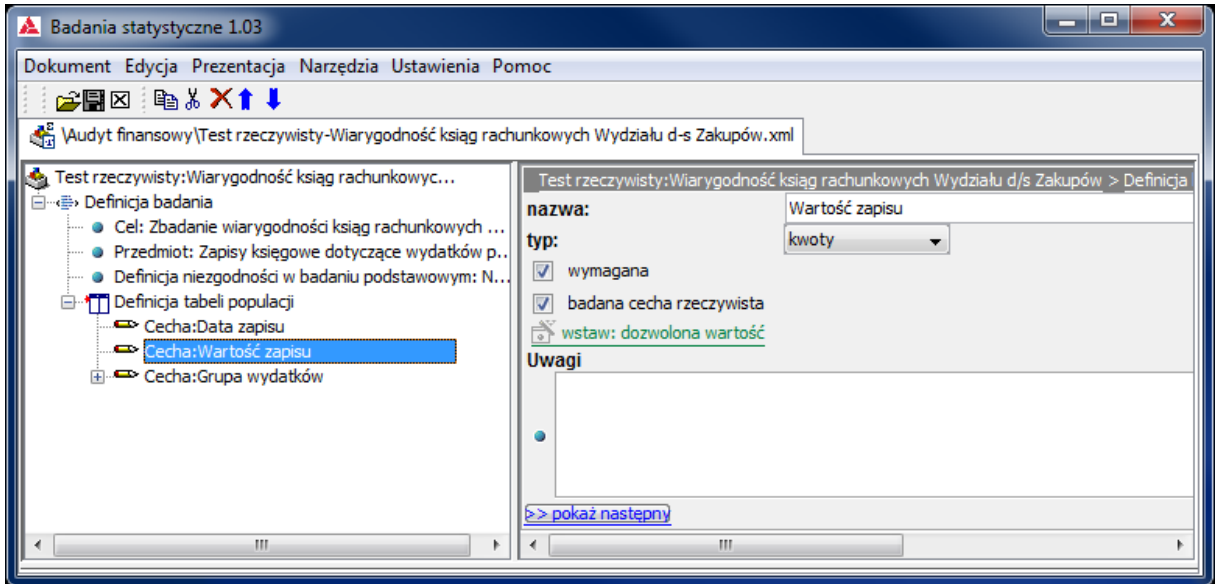

cechę Grupa wydatków, z określonym zakresem dozwolonych wartości (za pomocą przycisku wstaw: dozwolona wartość).

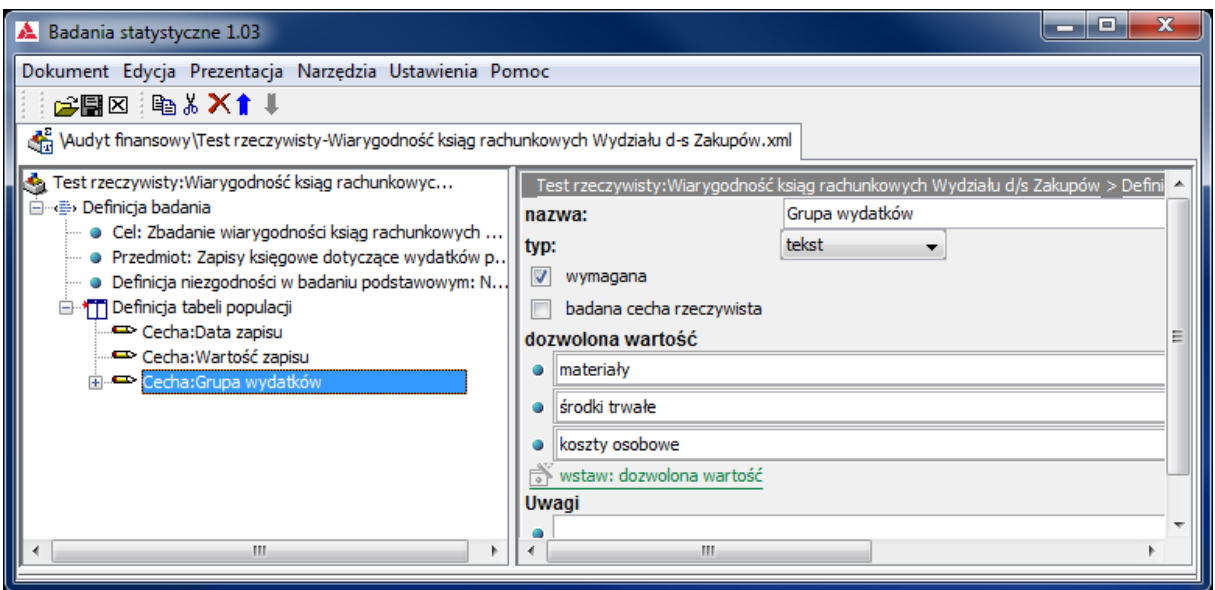

### **5.3. Pozyskanie i opracowanie danych o populacji**

Generowanie **Szablonu tabeli populacji**, importowanie **Tabeli populacj**i i ewentualne wytypowanie i badanie **elementów obligatoryjnych** jest analogiczne do opisu tych czynności w **Testach zgodności** (p. **4.3.**)

W każdym teście możliwe jest dokonanie stratyfikacji **Populacji** w celu wyodrębnienia podpopulacji (**Grup stratyfikacyjnych**) elementów ze względu na wartość określonej cechy na dwa sposoby:

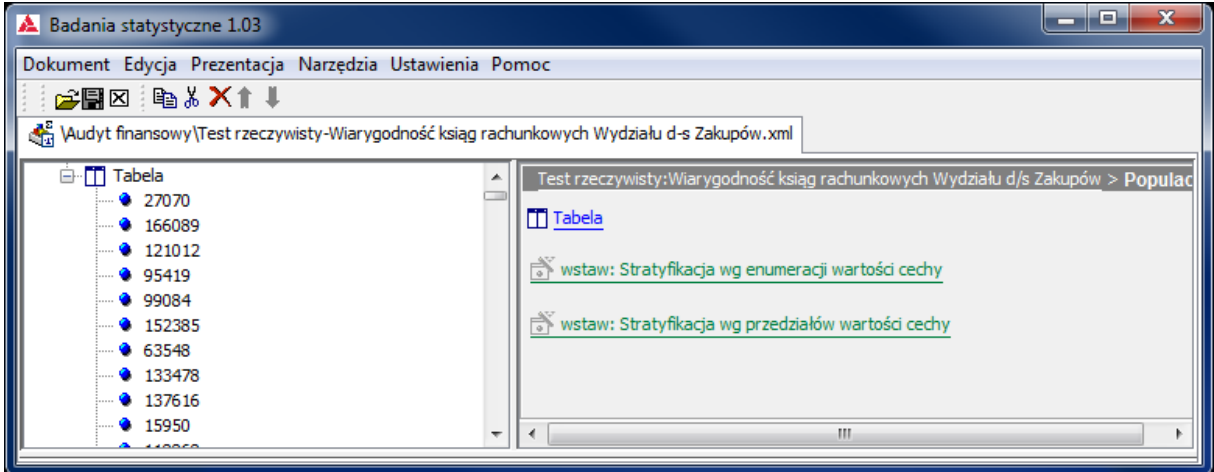

 ze względu na poszczególne wartości wybranej cechy (przyciskiem wstaw: Stratyfikacja wg enumeracji wartości cechy) – w tym wypadku jedyną sensowną cechą jest **Grupa wydatków**, która przyjmuje jedną z trzech wartości : materiały, środki trwałe i koszty osobowe.

Tak dokonana stratyfikacja generuje diagram ukazujący udział liczebności elementów każdej **Grupy stratyfikacyjnej** w **Populacji** oraz ich udział w sumie wartości badanej cechy rzeczywistej.

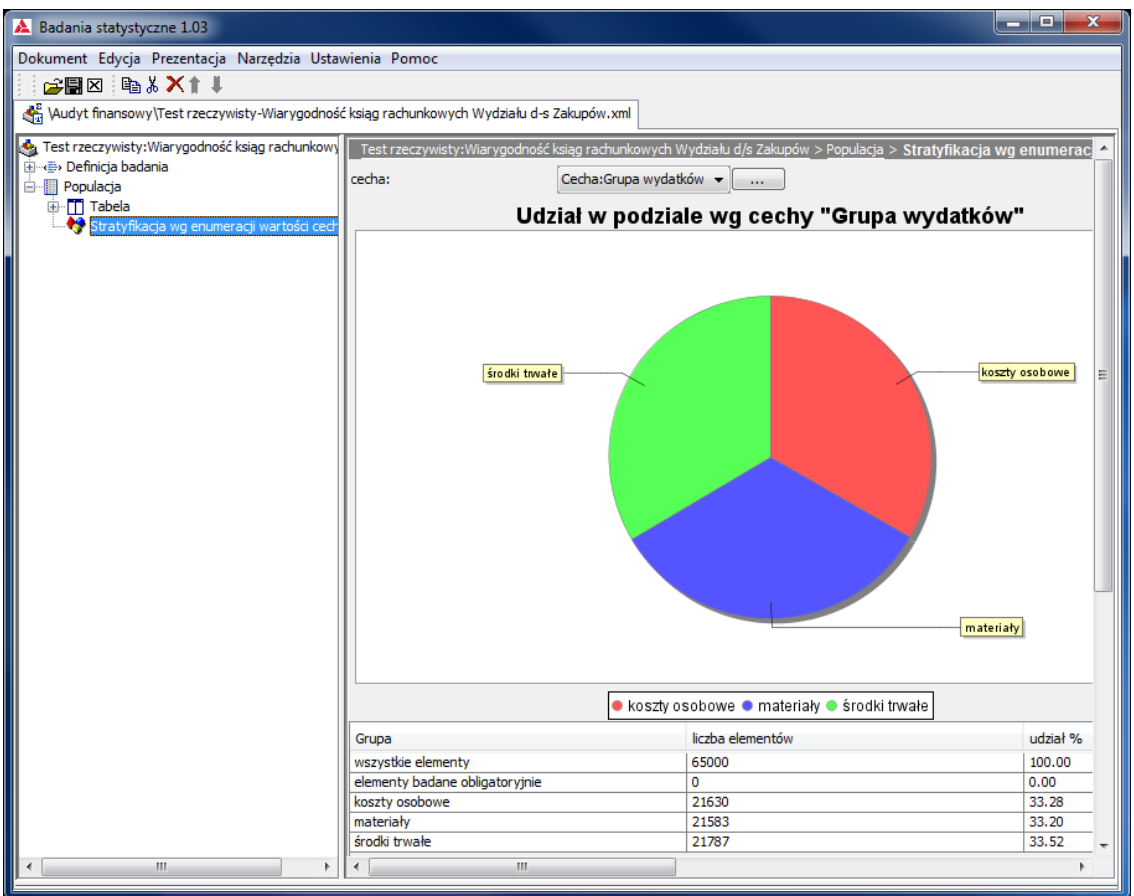

 ze względu na zawieranie się wartości wybranej cechy (przyciskiem wstaw: Stratyfikacja wg przedziałów wartości cechy) w określonym przedziale – w tym wypadku jedyną sensowną cechą jest **Wartość zapisu.**

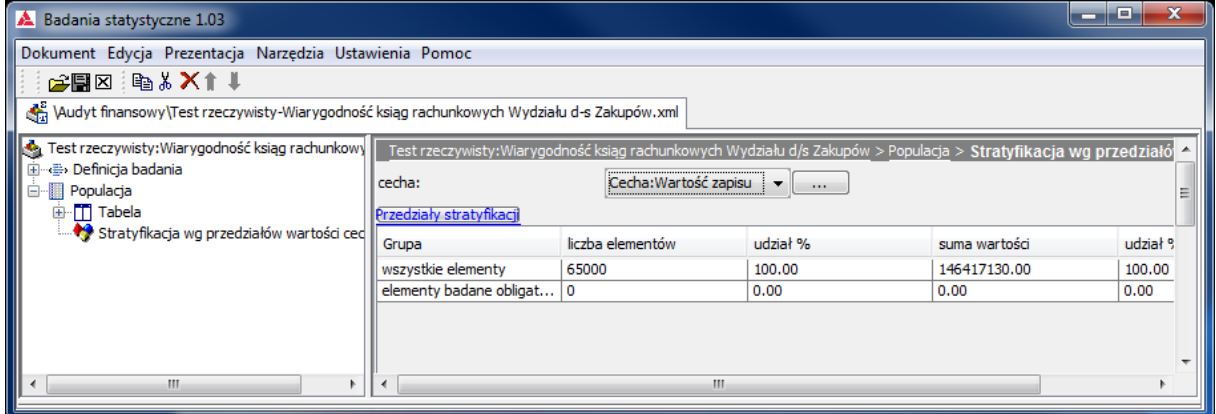

Wielkości przedziałów wyznacza się, w oknie wywoływanym przyciskiem Przedziały stratyfikacji

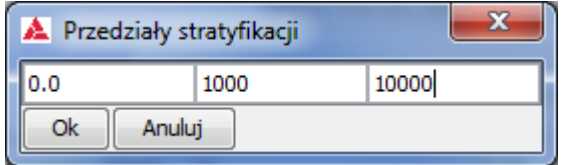

Po określeniu wartości końców przedziałów i naciśnięciu **OK** można, dla podjęcia decyzji o wyborze podpopulacji do badania posłużyć się diagramem sum wartości badanej cechy rzeczywistej.

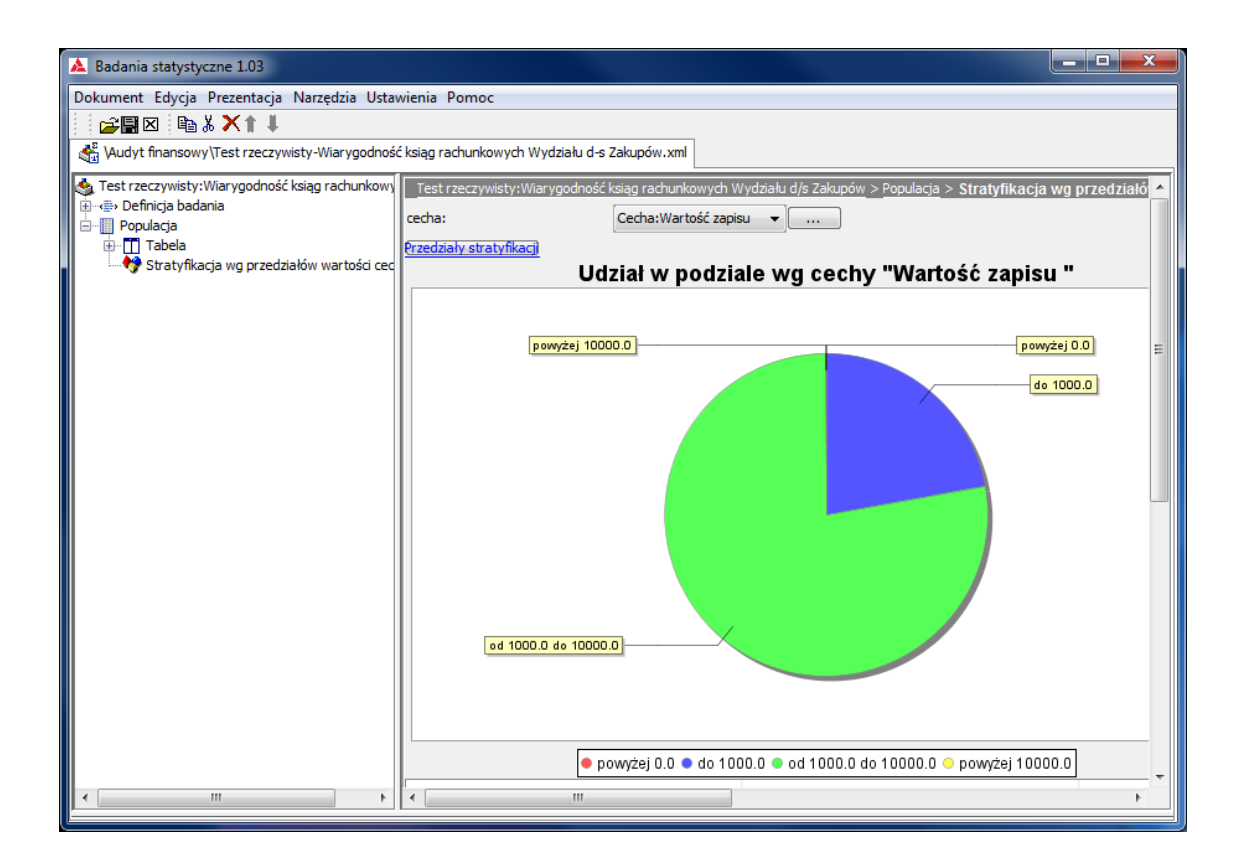

### **5.4. Precyzowanie parametrów testu i Tezy badania**

Użycie przycisku wstaw: Próba

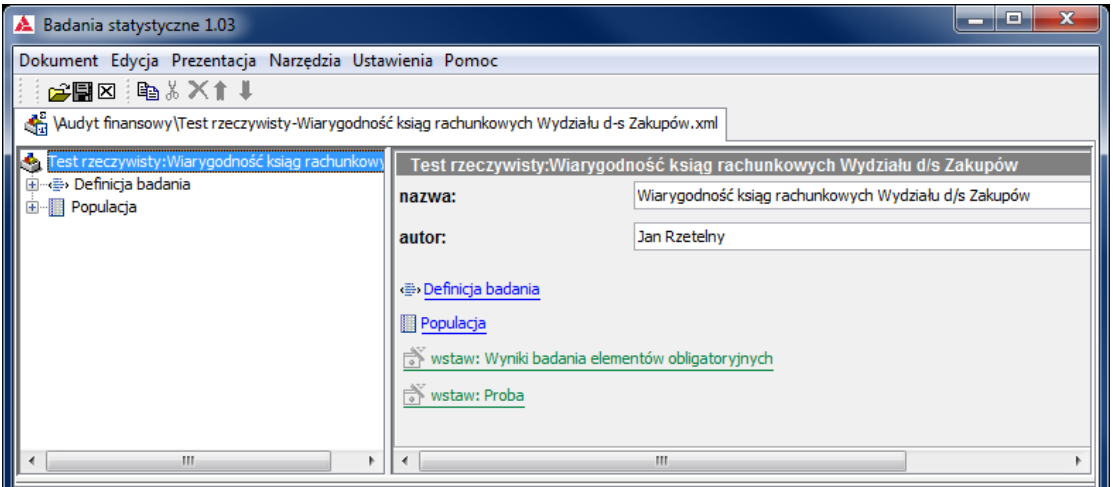

otwiera okno wyboru:

- **grupy stratyfikacyjnej** w tym przypadku od 1000 do 10000
- **metody losowania**  w tym przypadku **systematyczna**

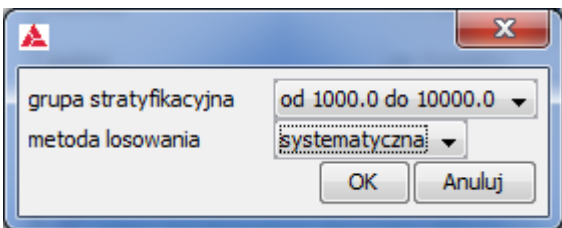

Wybranie **prostej** metody losowania skutkuje losowaniem z prawdopodobieństwem wprost proporcjonalnym do wielkości cechy rzeczywistej. Metoda **systematyczna** włącza do próby wszystkie elementy populacji, których cecha rzeczywista jest nie mniejsza niż **interwał**.

Po naciśnięciu przycisku **OK** ukazuje się okno **Parametrów generacji próby losowej** pozwalający poprzez ustawianie przy pomocy suwaków trzech parametrów:

- **Progu istotności**
- **Błędu oczekiwanego**
- **Poziomu ufności**

generować czwarty parametr – **liczbę elementów próby** oraz treść **Tezy badania**.

Do ustawienia jest jeszcze **Opcja sumowania odchyleń** – w tym badaniu - **wartości bezwzględne**.

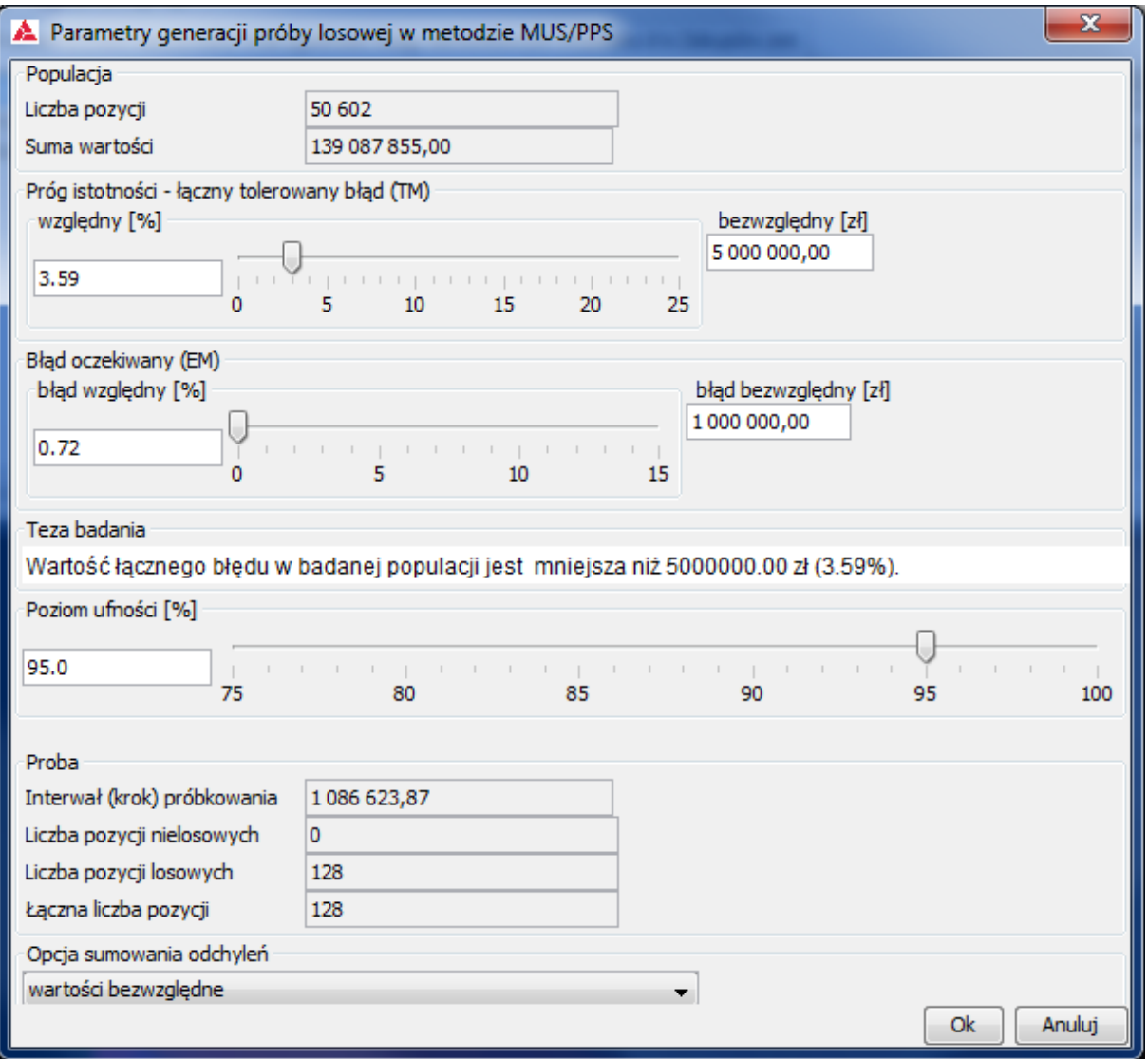

### **5.5. Dobór próby**

Naciśnięcie przycisku **OK** ukazuje okno wylosowanej próby

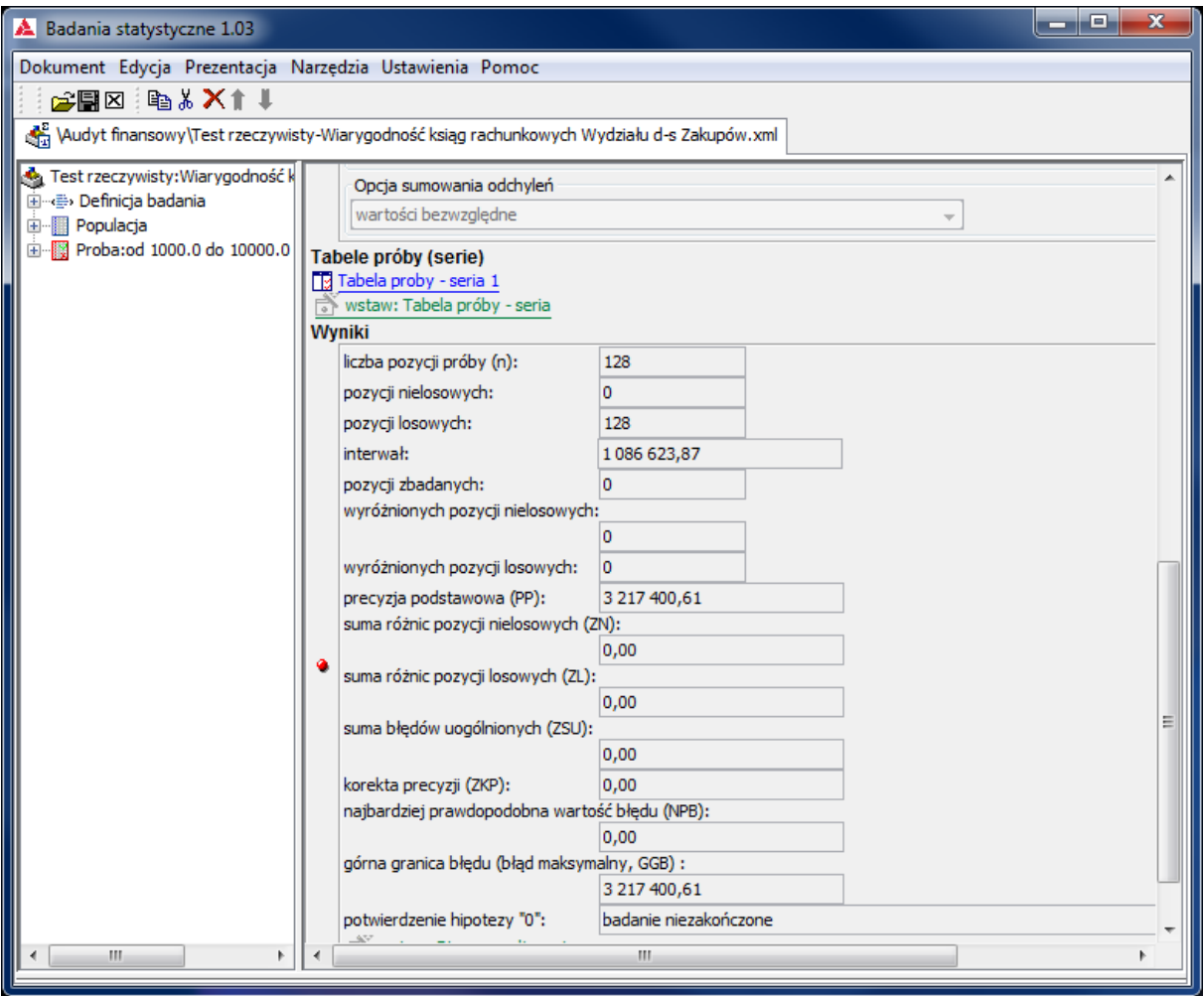

# Przycisk Tabela próby – seria 1 otwiera okno **Tabeli próby**

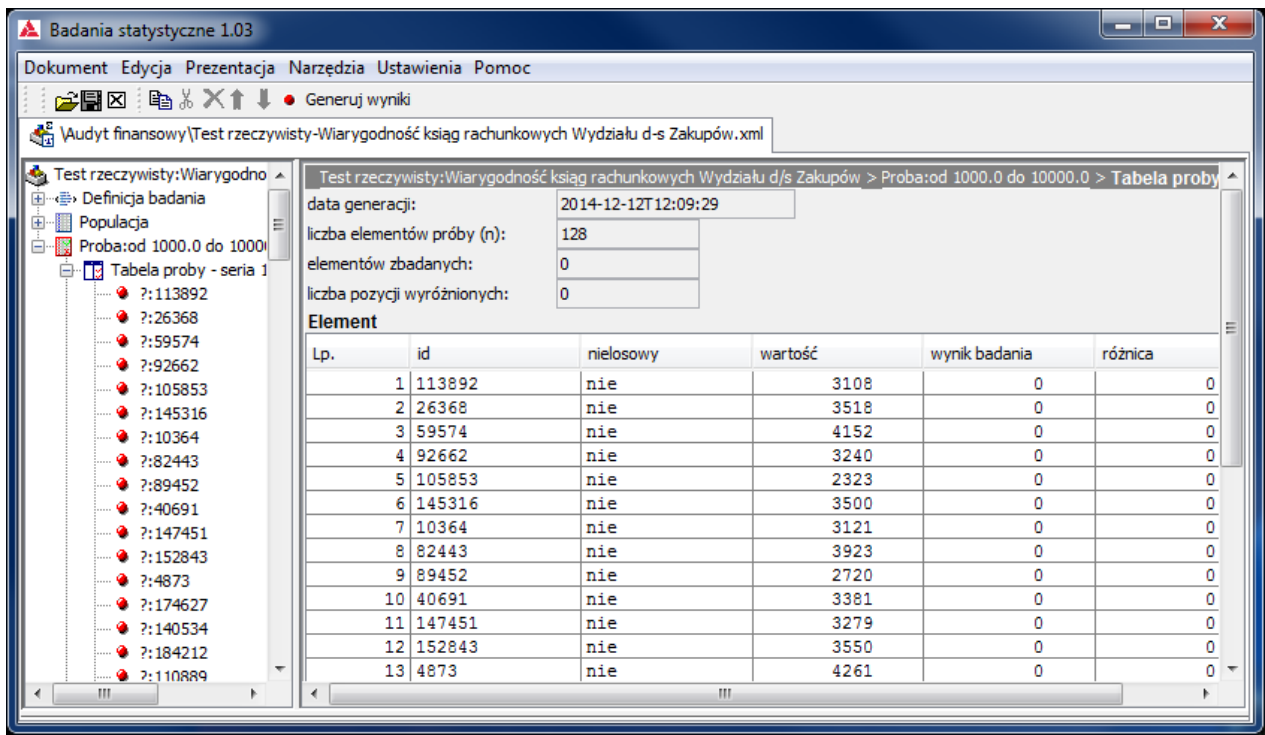

### **5.6. Przeprowadzenie badania próby**

Rozwinięcie w lewym panelu, elementów **Tabeli próby** umożliwia określanie, zgodnie z wynikiem badania i **definicją niezgodności** wartości badanej cechy dla każdego elementu.

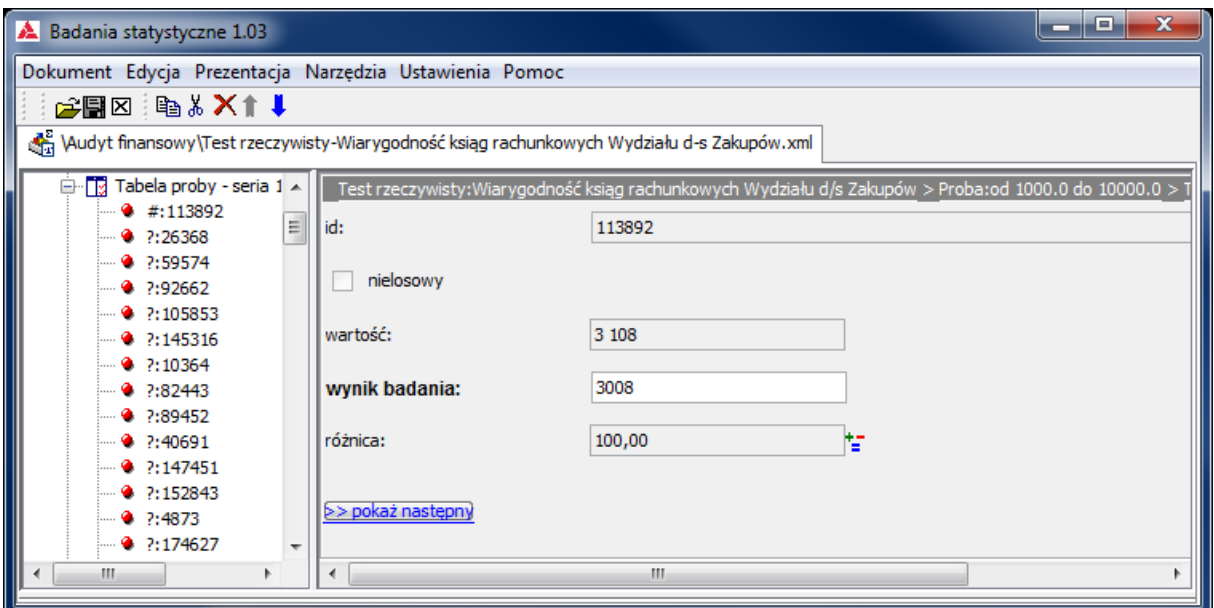

Po wstawieniu wyników badania wszystkich elementów, powrót do okna próby ukazuje wynik badania:

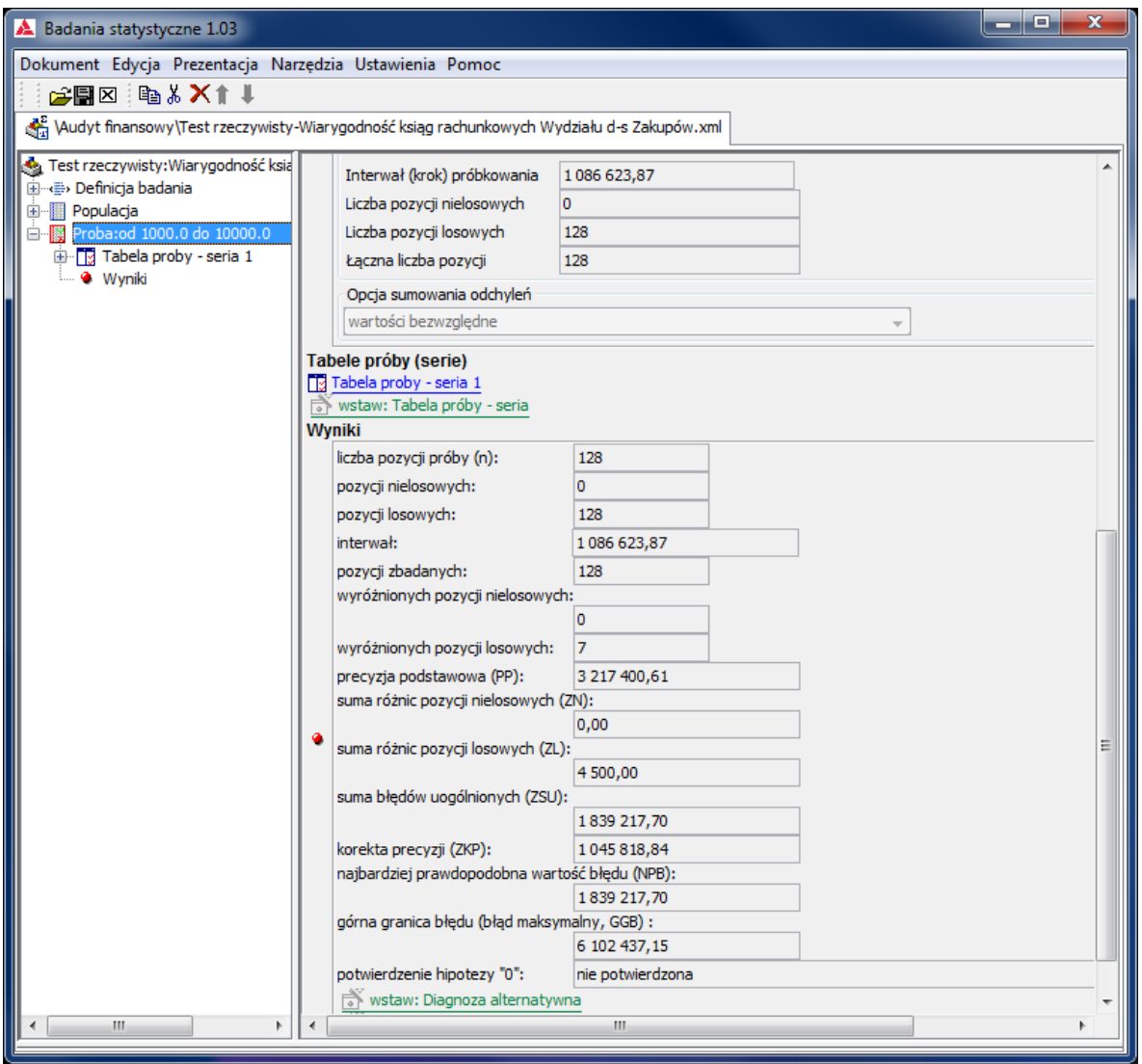

# **5.7. Ocena badania, generowanie rezultatów**

Wynik (negatywny z powodu wyróżnionych (niezgodnych) elementów próby – w lewym panelu oznaczonych " # ") może zostać uzupełniony diagnozami innymi niż treść **Tezy badania** poprzez przycisk wstaw: Diagnoza alternatywna

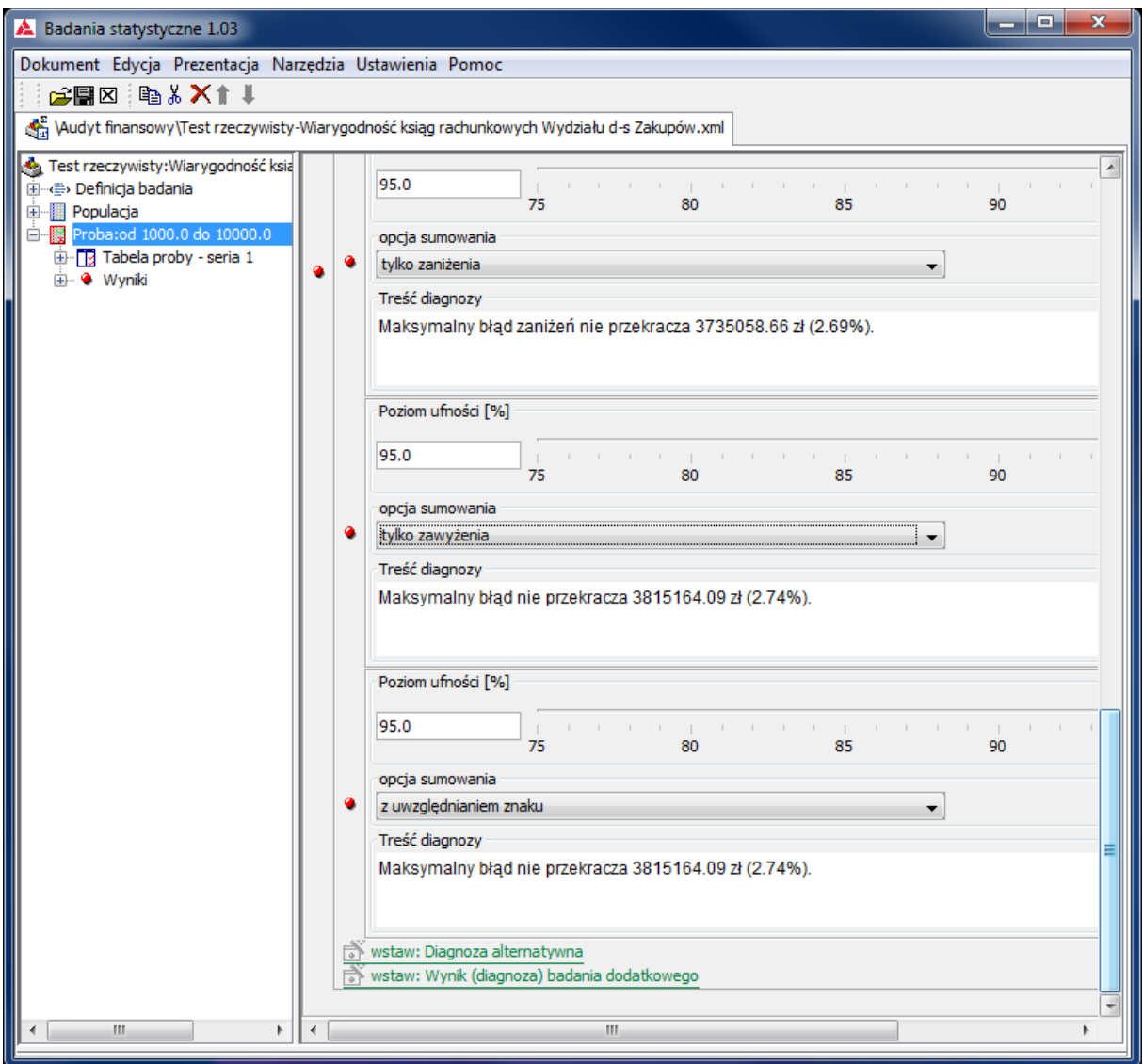

Podobnie jak w **Testach zgodności** (opis w p. **4.7.**) możliwa jest realizacja tzw. **Metody sekwencyjnej** polegającej na dolosowaniu elementów próby przyciskiem wstaw: Tabela próby – seria.

System podpowiada, jaka liczba dolosowanych elementów pozwoli na potwierdzenie **Tezy badania** (przy założeniu zachowania proporcji błędów wśród dolosowanych elementów).

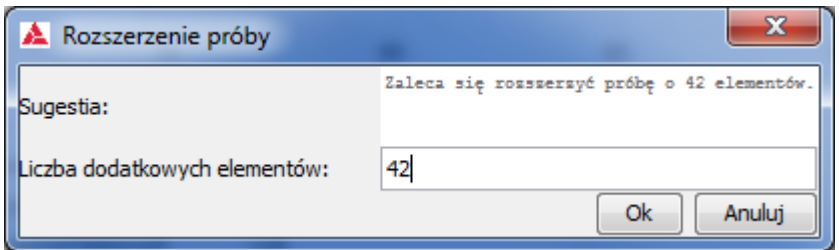

Przycisk **OK** powoduje dolosowanie określonej liczby elementów, a ponowne jego użycie ukazuje okno **Tabeli próby – seria 2** i umożliwia wstawienie wyników badania dolosowanych elementów. W przypadku spełnienia założenia o proporcji błędów wśród dolosowanych elementów, powrót do okna próby ukazuje pozytywny wynik badania - **Teza badania** potwierdzona.

Wynik pozytywny nie zamyka możliwości generowania diagnoz alternatywnych.

### **5.8. Edycja dokumentacji badania**

Postępowanie tak jak w **Testach zgodności** (opis w p. **4.8.**)

### **6. Estymacja wartości cechy**

#### **6.1. Wybór rodzaju testu**

W menu głównym należy wybrać **Dokument** => **Now**y => **Estymacja wartości cechy**

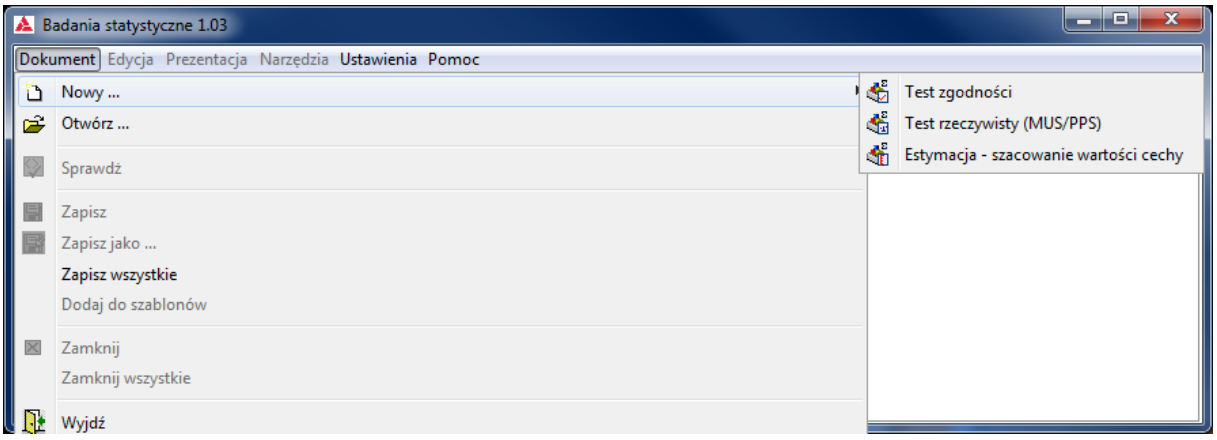

### **6.2. Definiowanie badania**

Tak jak w poprzednich testach pierwszym krokiem jest określenie nazwy i autora badania,

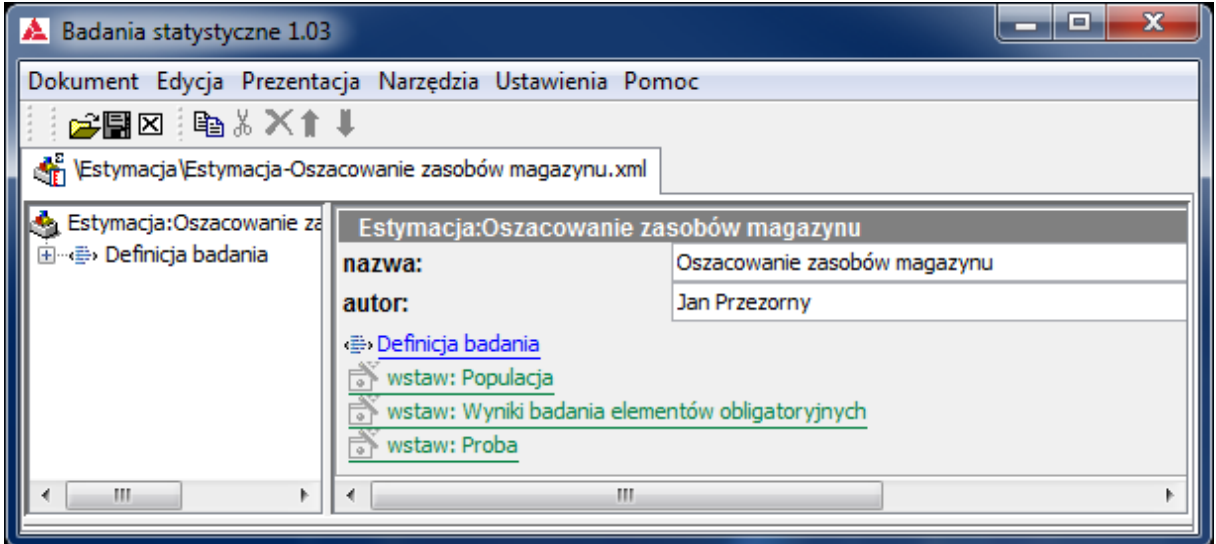

a następnie sprecyzowanie w **Definicji badania** podstawowych założeń.

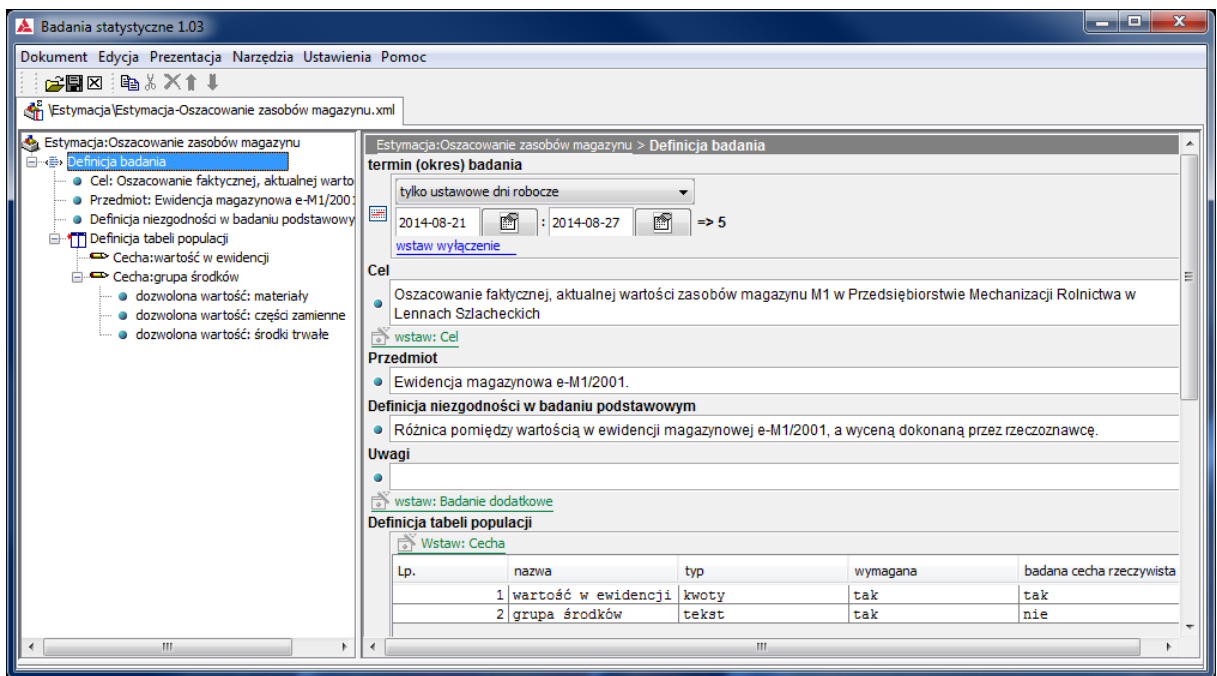

Niezbędne jest określenie **terminu (okresu) badania** – przy pomocy przycisku , przez wybór określonej daty w pokazującym się okienku. **Cel** i **Przedmiot** badania są wstępnymi krokami do sprecyzowania **Definicji niezgodności w badaniu podstawowym** i **Definicji tabeli populacji** – określenia zestawu cech elementów populacji wymaganych lub tylko pożądanych ze względu na przeprowadzenie badania.

W tym badaniu obok cechy – **wartość w ewidencji** typu **kwoty**, która jest **badaną cechą rzeczywistą** – podstawą metody losowania (MUS/PPS) zdefiniowano cechę **grupa środków**, z określonym zakresem dozwolonych wartości (za pomocą przycisku wstaw: dozwolona wartość).

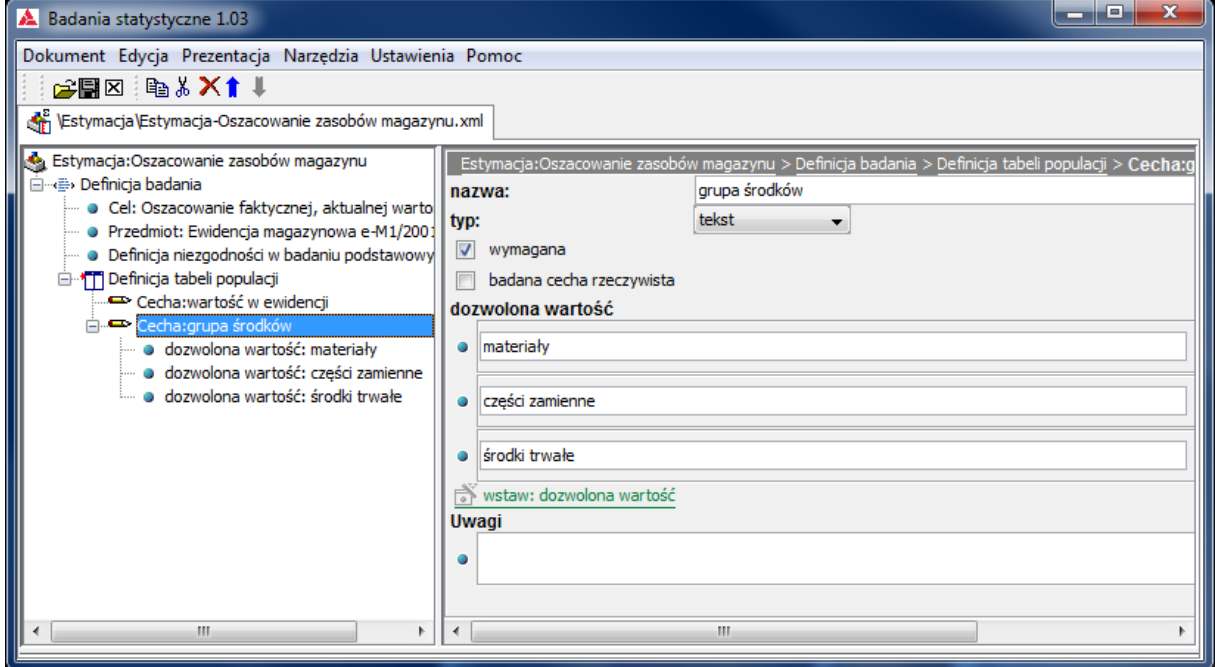

### **6.3. Pozyskanie i opracowanie danych o populacji**

Generowanie **Szablonu tabeli populacji**, importowanie **Tabeli populacj**i i ewentualne wytypowanie i badanie **elementów obligatoryjnych** jest analogiczne do opisu tych czynności w **Testach zgodności** (p. **4.3.**), zaś dokonywanie stratyfikacji **Populacji** w celu wyodrębnienia podpopulacji (**Grup stratyfikacyjnych**) elementów ze względu na wartość określonej cechy opisane jest w rozdziale dotyczącym **Testów rzeczywistych** (p. **5.3.** ).

W tym badaniu dokonano stratyfikacji ze względu na poszczególne wartości wybranej cechy (przyciskiem wstaw: Stratyfikacja wg enumeracji wartości cechy) – w tym wypadku jedyną sensowną cechą jest **grupa środków**, która przyjmuje jedną z trzech wartości : materiały, części zamienne i środki trwałe.

Tak dokonana stratyfikacja generuje diagram ukazujący udział liczebności elementów każdej **Grupy stratyfikacyjnej** w **Populacji** oraz ich udział w sumie wartości badanej cechy rzeczywistej.

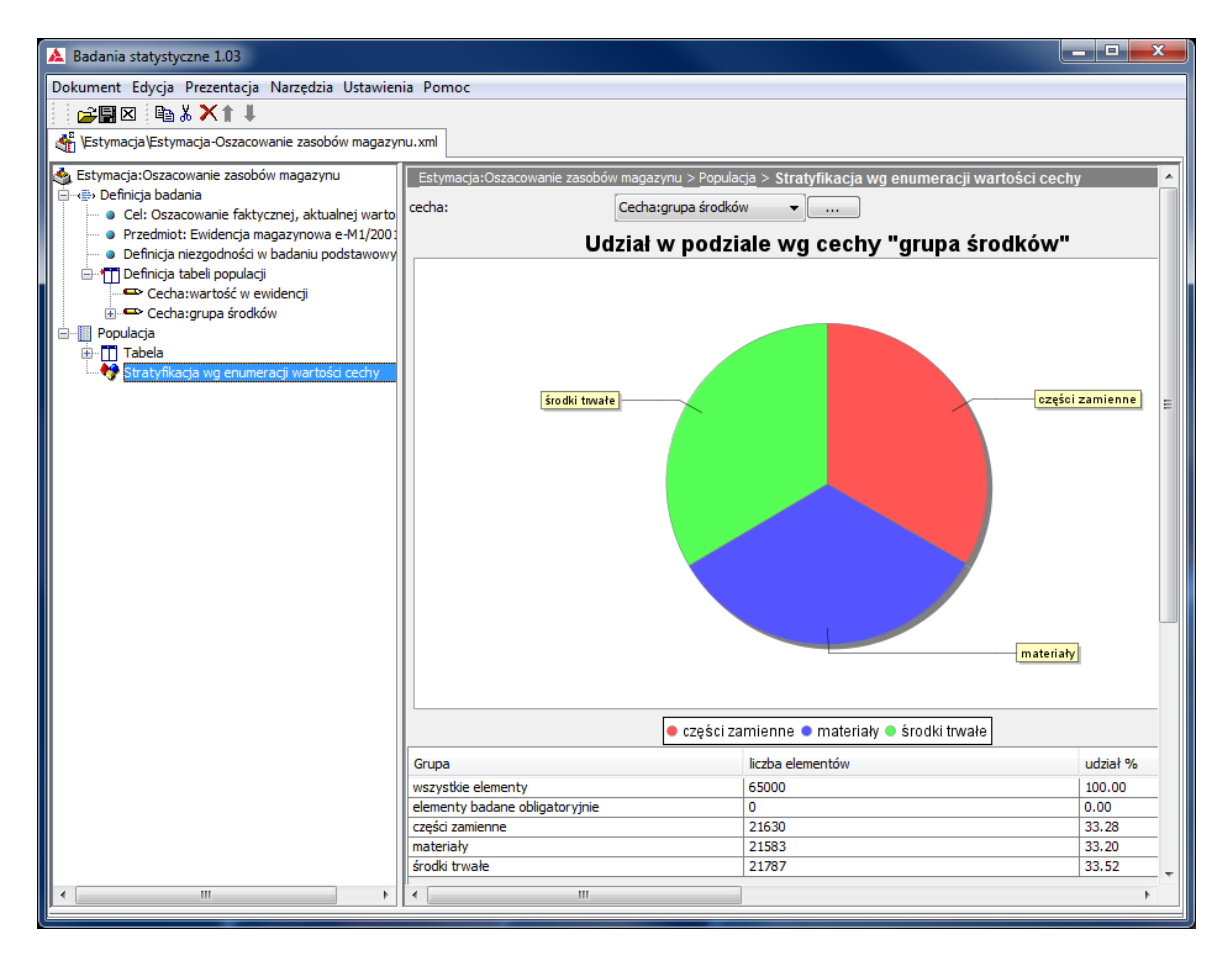

### **6.4. Precyzowanie parametrów testu i Tezy badania**

Użycie przycisku wstaw: Próba

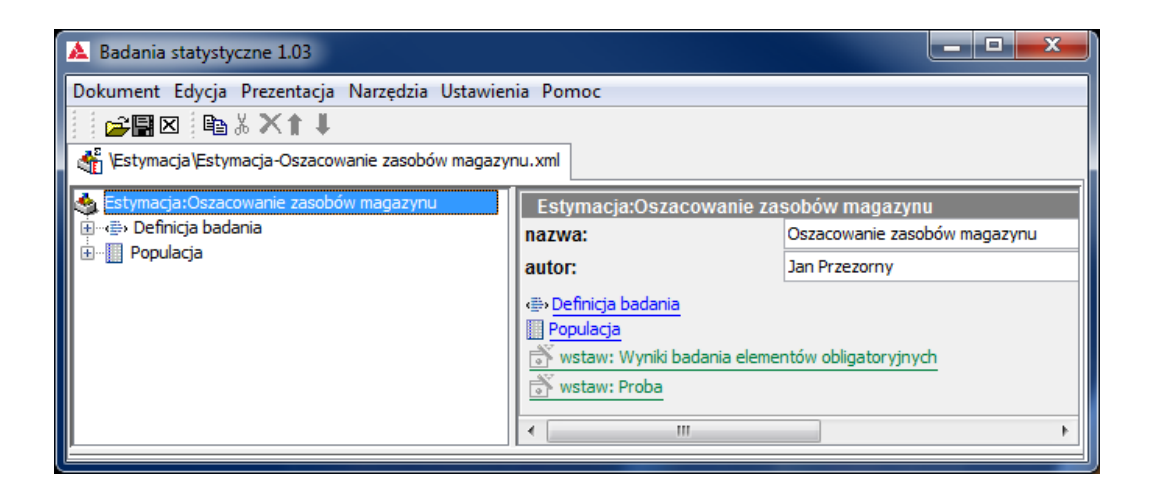

otwiera okno wyboru:

- **grupy stratyfikacyjnej** w tym przypadku **części zamienne**
- **metody losowania**  w tym przypadku **prosta**

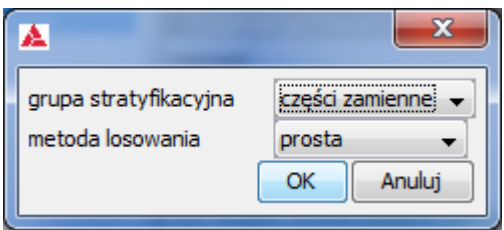

Wybranie **prostej** metody losowania skutkuje losowaniem z prawdopodobieństwem wprost proporcjonalnym do wielkości cechy rzeczywistej. Metoda **systematyczna** włącza do próby wszystkie elementy populacji, których cecha rzeczywista jest nie mniejsza niż **interwał**.

Po naciśnięciu przycisku **OK** ukazuje się okno **Parametrów generacji próby losowej** pozwalający poprzez ustawianie przy pomocy suwaków trzech parametrów:

- **•** Precyzji
- **Odchylenia standardowego**
- **Poziomu ufności**

generować czwarty parametr – **liczbę elementów próby** oraz treść **Tezy badania**.

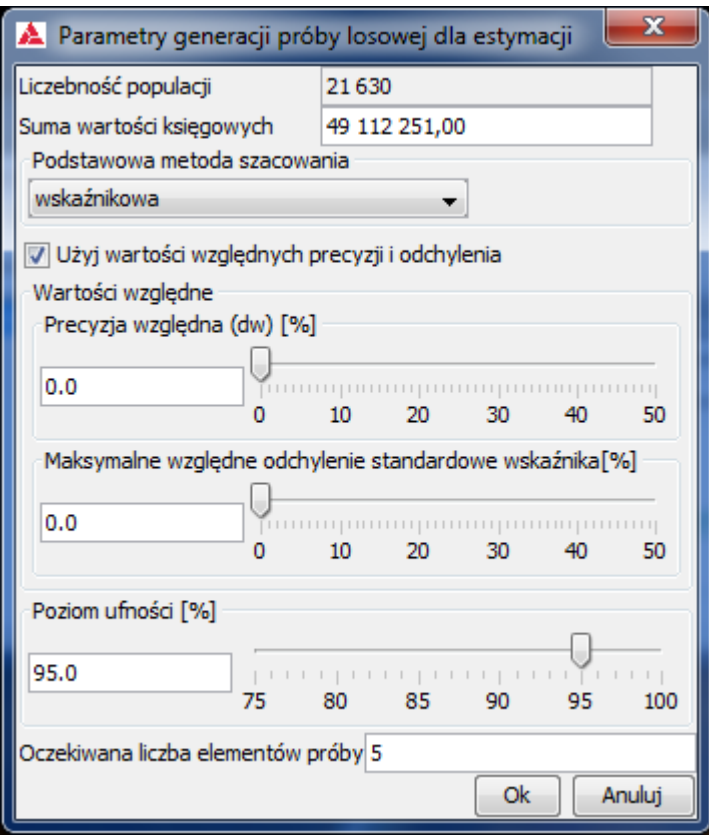

Do ustalenia są jeszcze:

- **Podstawowa metoda szacowania** w tym badaniu **wskaźnikowa**. Wybranie tej metody (a także **obciążeniowej**) właściwe jest tylko wtedy, gdy **tabela populacji** zawiera **wartości księgowe** badanej **cechy rzeczywistej** i wszystkie są różne od zera. W przypadku, gdy wartości księgowe poszczególnych elementów mogą być równe zero właściwa jest metoda **różnicowa**. Przy braku wartości księgowych jedyną dostępną jest metoda **średniej z jednostki**.
- wybór **względnych** (procentowych) lub **bezwzględnych wartości precyzji i odchylenia standardowego**. Posługując się wartościami bezwzględnymi wystarczy ustawiać jedną z dwóch wartości precyzji (**łączną** lub **na jednostkę**).

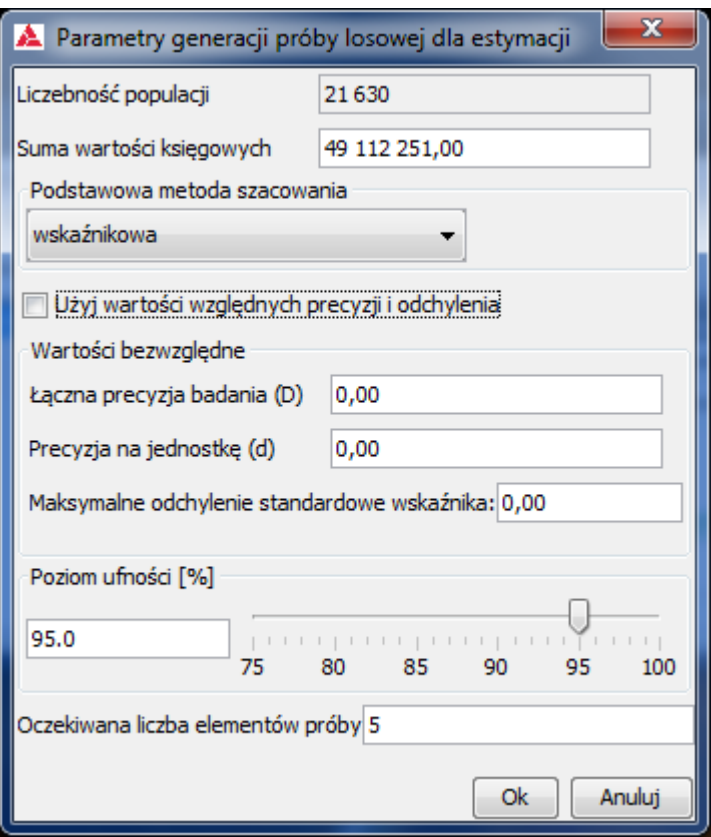

Ustalając wartość Maksymalnego odchylenia standardowego najlepiej posłużyć się dostępnymi wskaźnikami właściwymi dla dziedziny przedmiotu badania. W przypadku braku takich informacji, sensowne jest wstępne ustalenie tej wielkości tak, by wygenerować wstępną próbę (np. kilkunastoelementową), która po przebadaniu dostarczy informacji o wartości odchylenia standardowego do dalszego rozszerzania próby (tzw. metoda Steina).

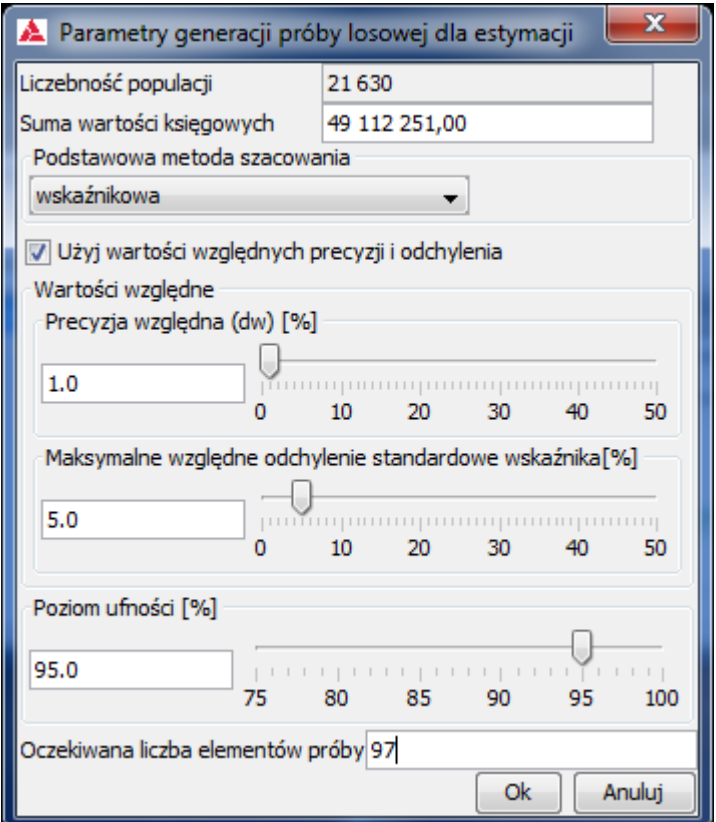

# **6.5. Dobór próby**

Naciśnięcie przycisku **OK** ukazuje okno wylosowanej próby

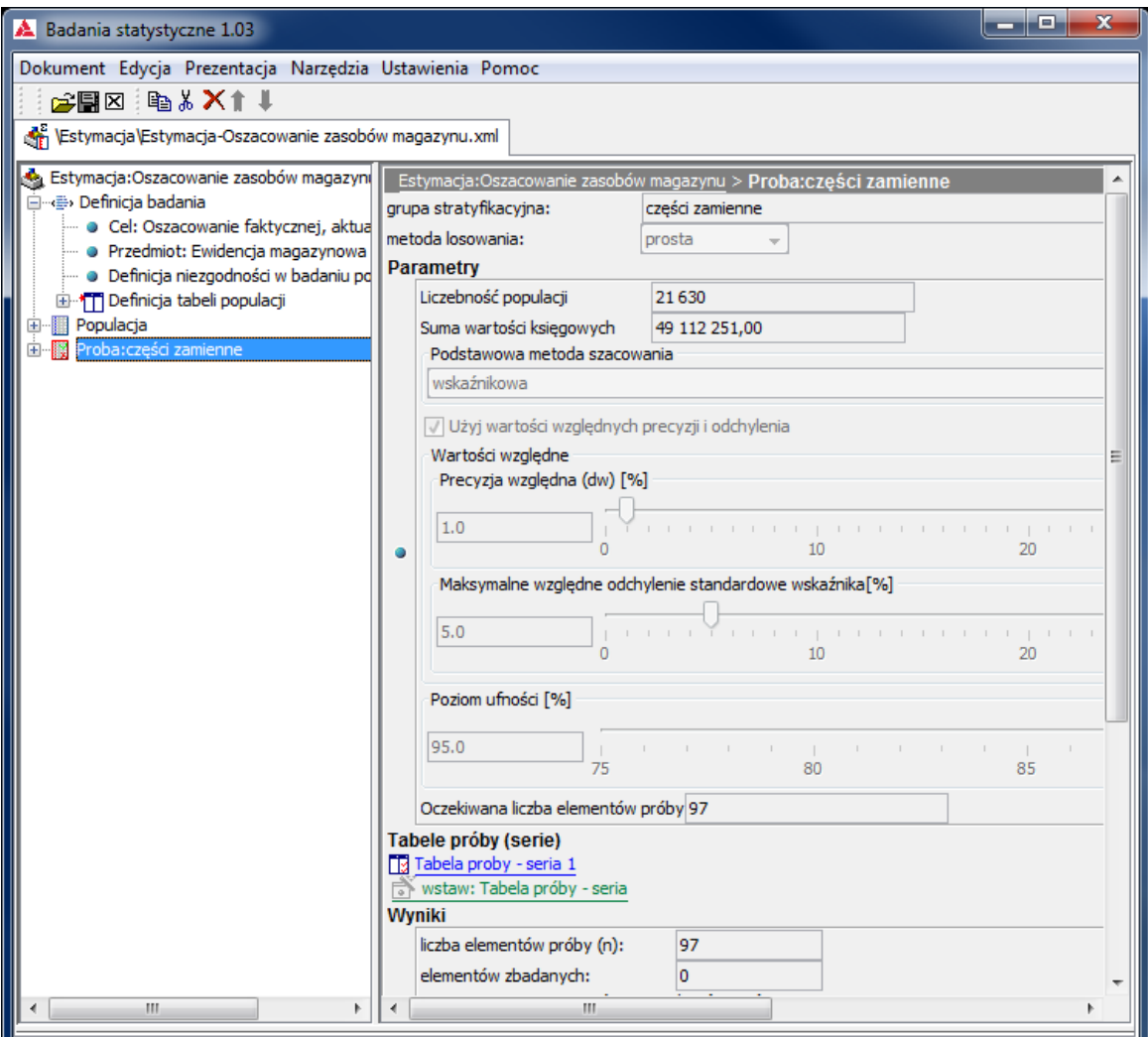

Przycisk Tabela próby – seria 1 otwiera okno **Tabeli próby**

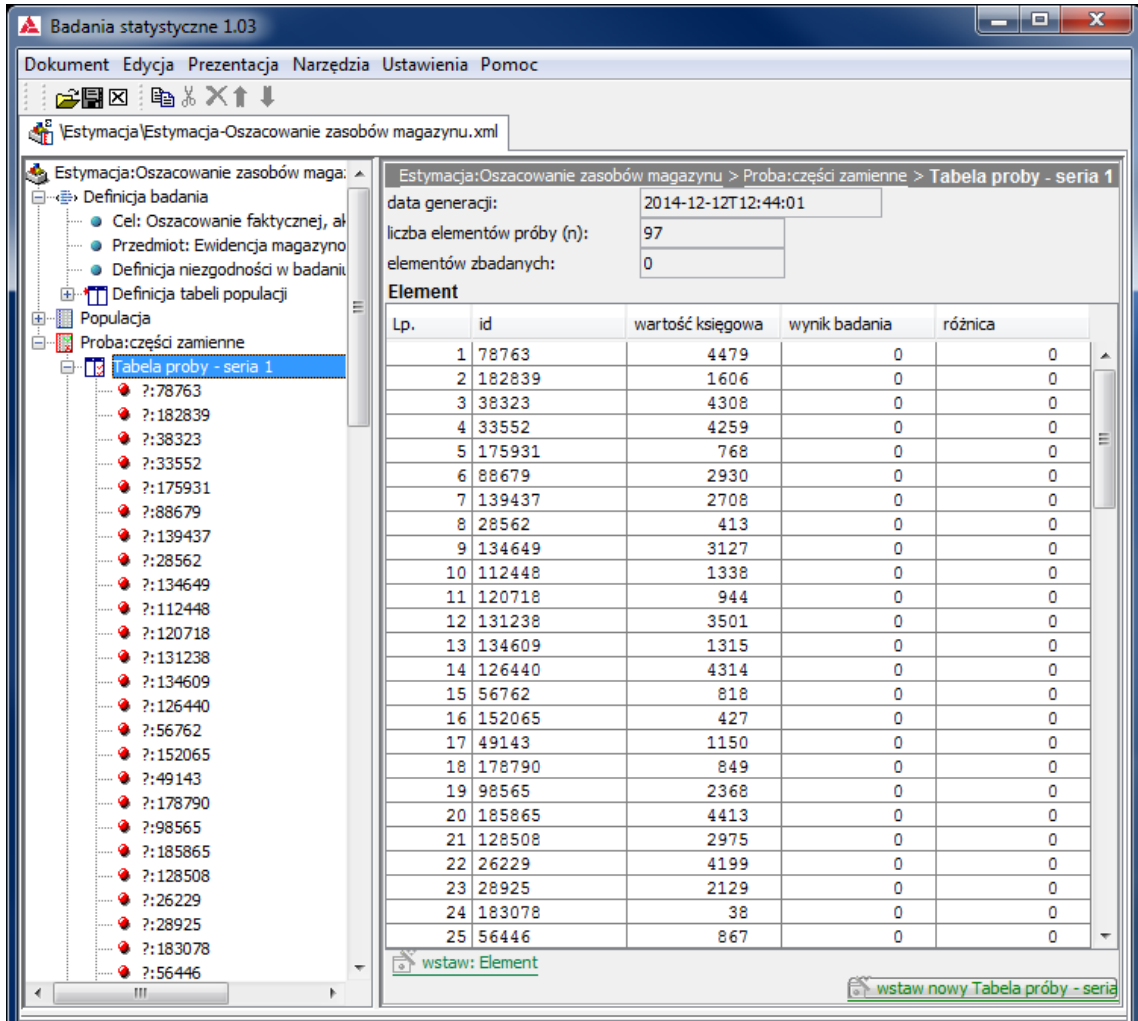

# **6.6. Przeprowadzenie badania próby**

Rozwinięcie w lewym panelu, elementów **Tabeli próby** umożliwia określanie, zgodnie z wynikiem badania i **definicją niezgodności** wartości badanej cechy dla każdego elementu.

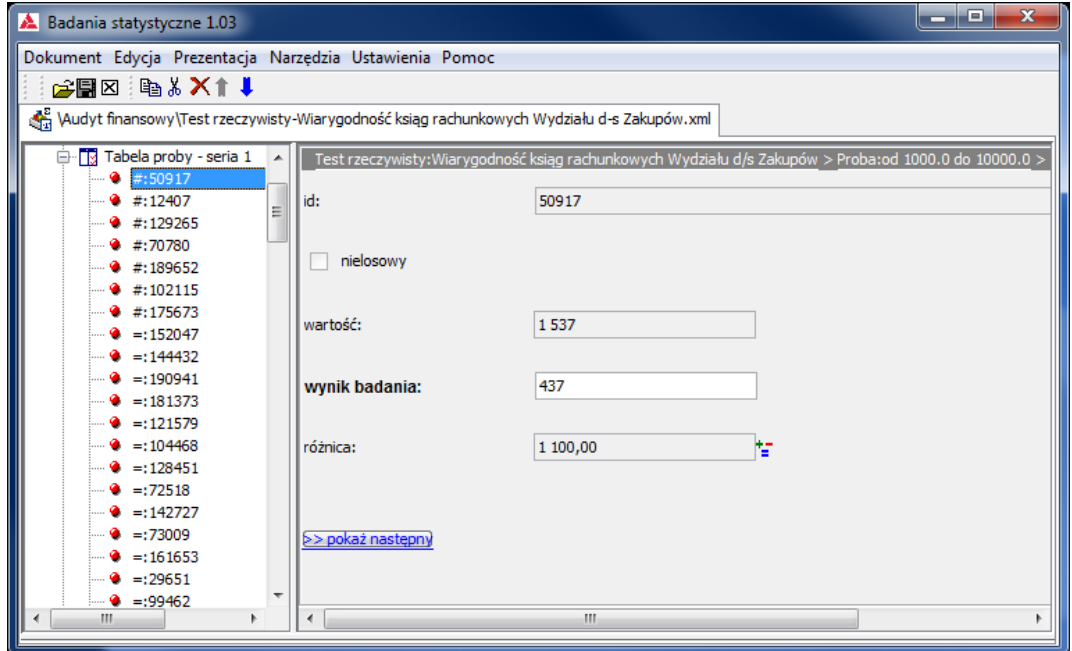

Po wstawieniu wyników badania wszystkich elementów, powrót do okna próby ukazuje wynik badania:

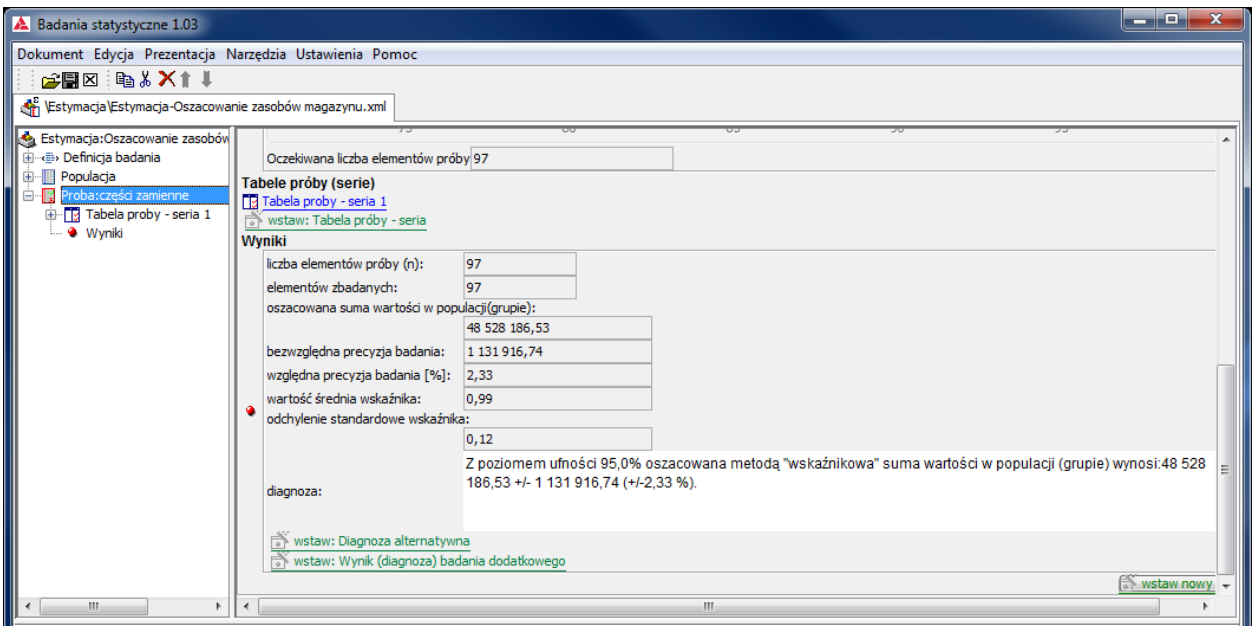

### **6.7. Ocena badania, generowanie rezultatów**

Otrzymany wynik nie spełnia oczekiwań (względna precyzja badania wynosi 2,3% zamiast zakładanej 1% z powodu wielkości odchylenia standardowego – 11% zamiast zakładanego 5%).

Podobnie jak w **Testach zgodności** (opis w p. **4.7.**) możliwa jest realizacja tzw. **Metody sekwencyjnej** polegającej na dolosowaniu elementów próby przyciskiem wstaw: Tabela próby – seria.

System podpowiada, jaka liczba dolosowanych elementów (przy zachowaniu odchylenia standardowego) pozwoli na wygenerowanie wyniku z zakładaną precyzją.

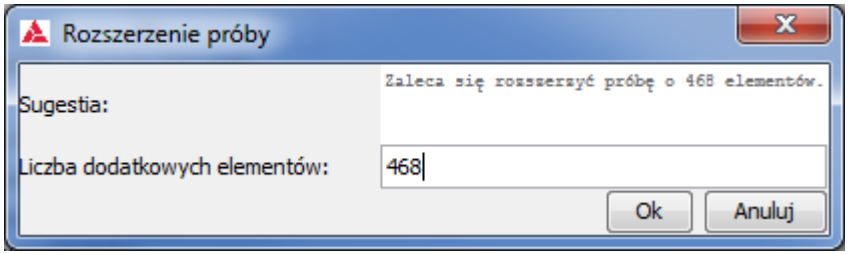

Podjęcie decyzji , czy skorzystać z tej możliwości realizuje się przyciskami **OK** lub **Anuluj**. Żaden wynik nie zamyka możliwości generowania diagnoz alternatywnych poprzez przycisk wstaw: Diagnoza alternatywna.

#### **6.8. Edycja dokumentacji badania**

Postępowanie tak jak w **Testach zgodności** (opis w p. **4.8.**)